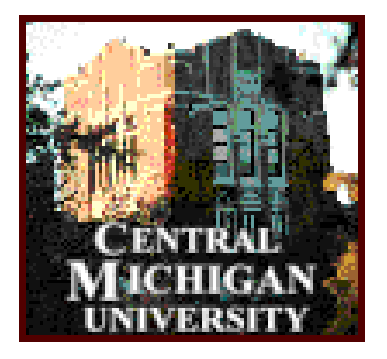

# **Central Michigan University Payroll Processing Manual**

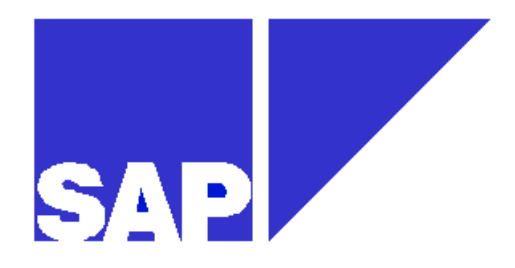

**SAP R/3 Version 4.5b** 

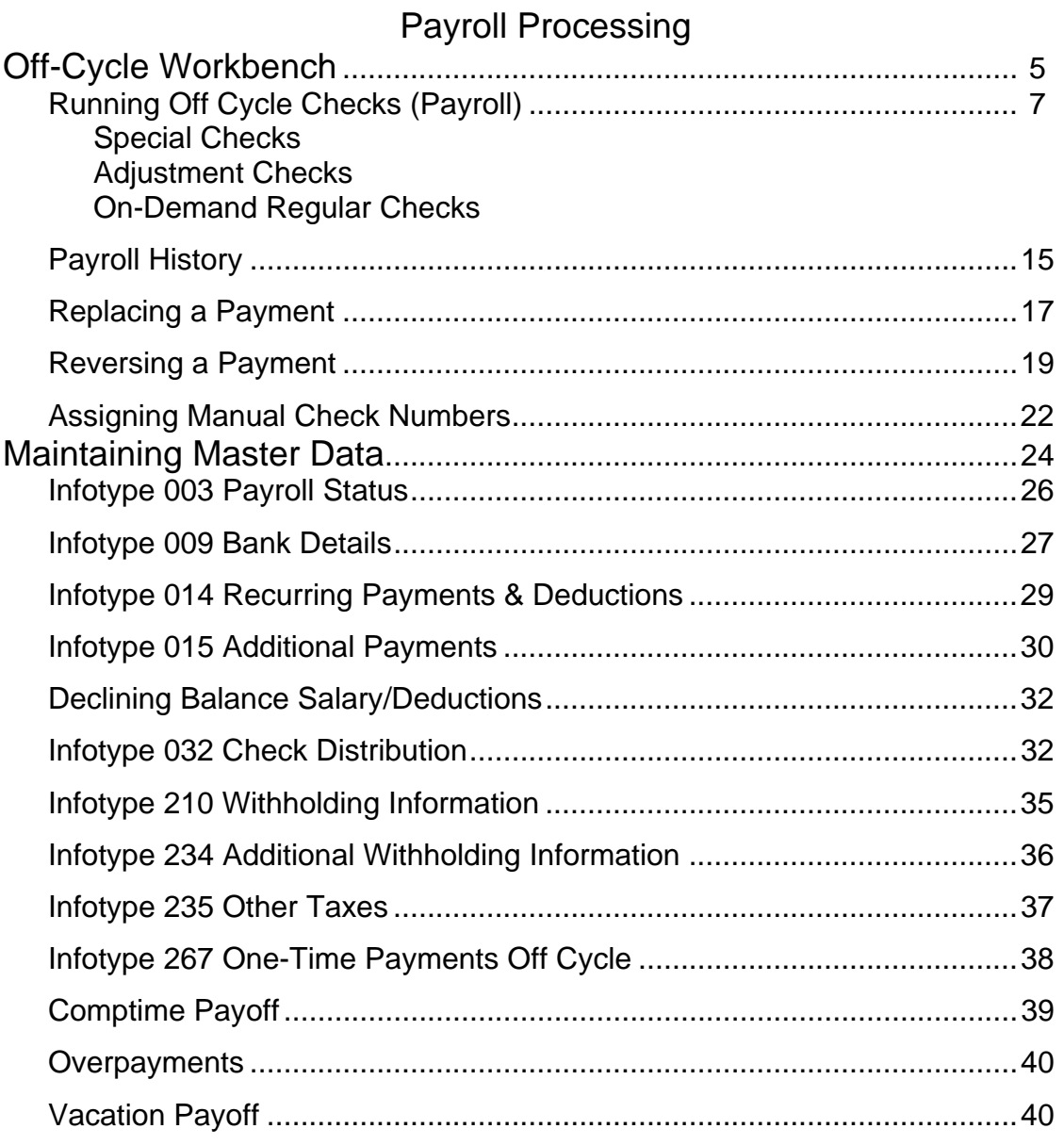

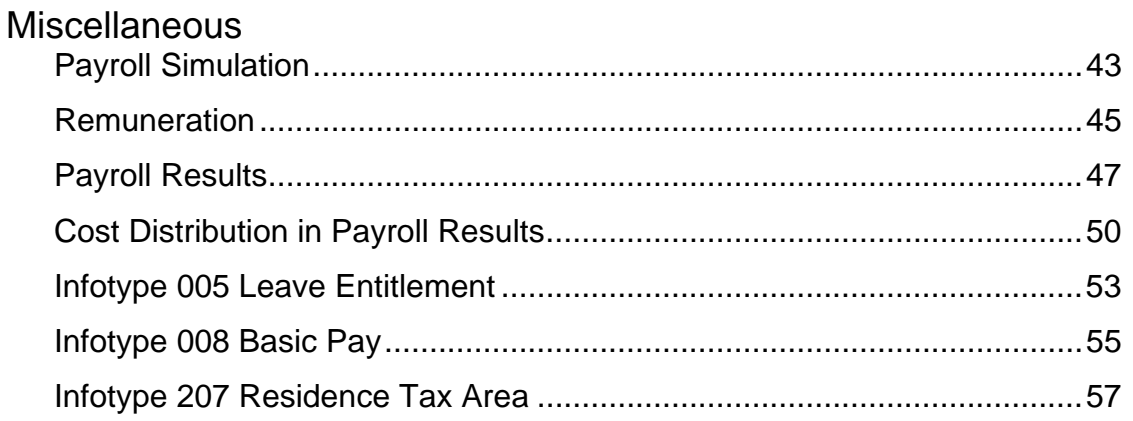

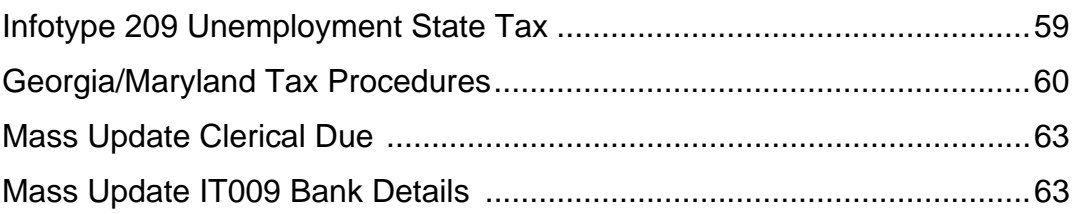

# Off-Cycle Workbench

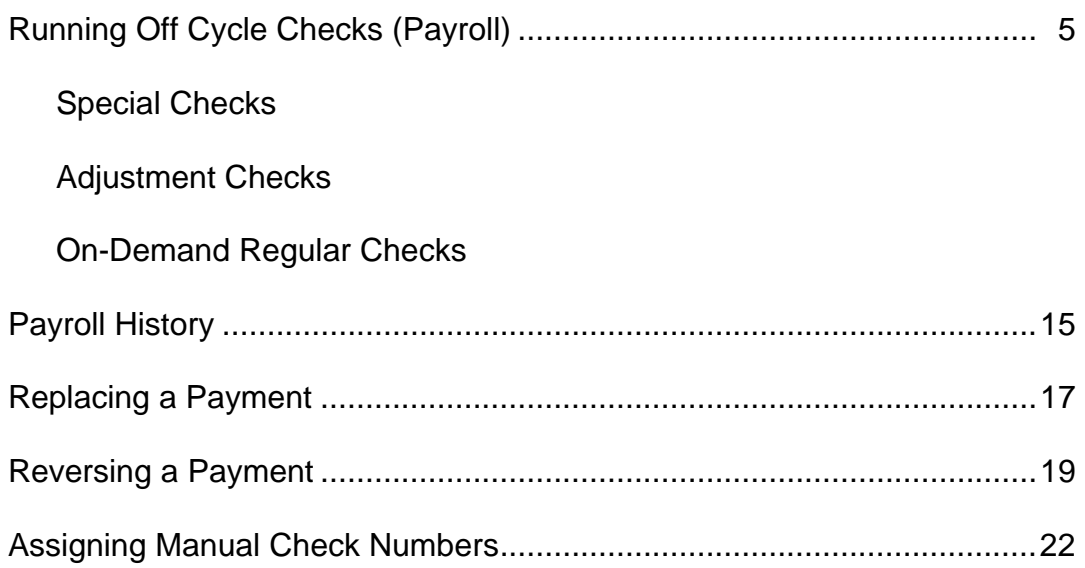

## **OFF-CYCLE WORKBENCH**

The Off-cycle workbench is used to create any off-cycle checks, view all payroll history, replace checks, reverse checks and assign check numbers to manual payments.

You can get to the Off-Cycle Workbench by using the menu path as follows:

*Menu Path: Human resources > Payroll accounting > America > USA > Offcycle > Off-cycle workbench* 

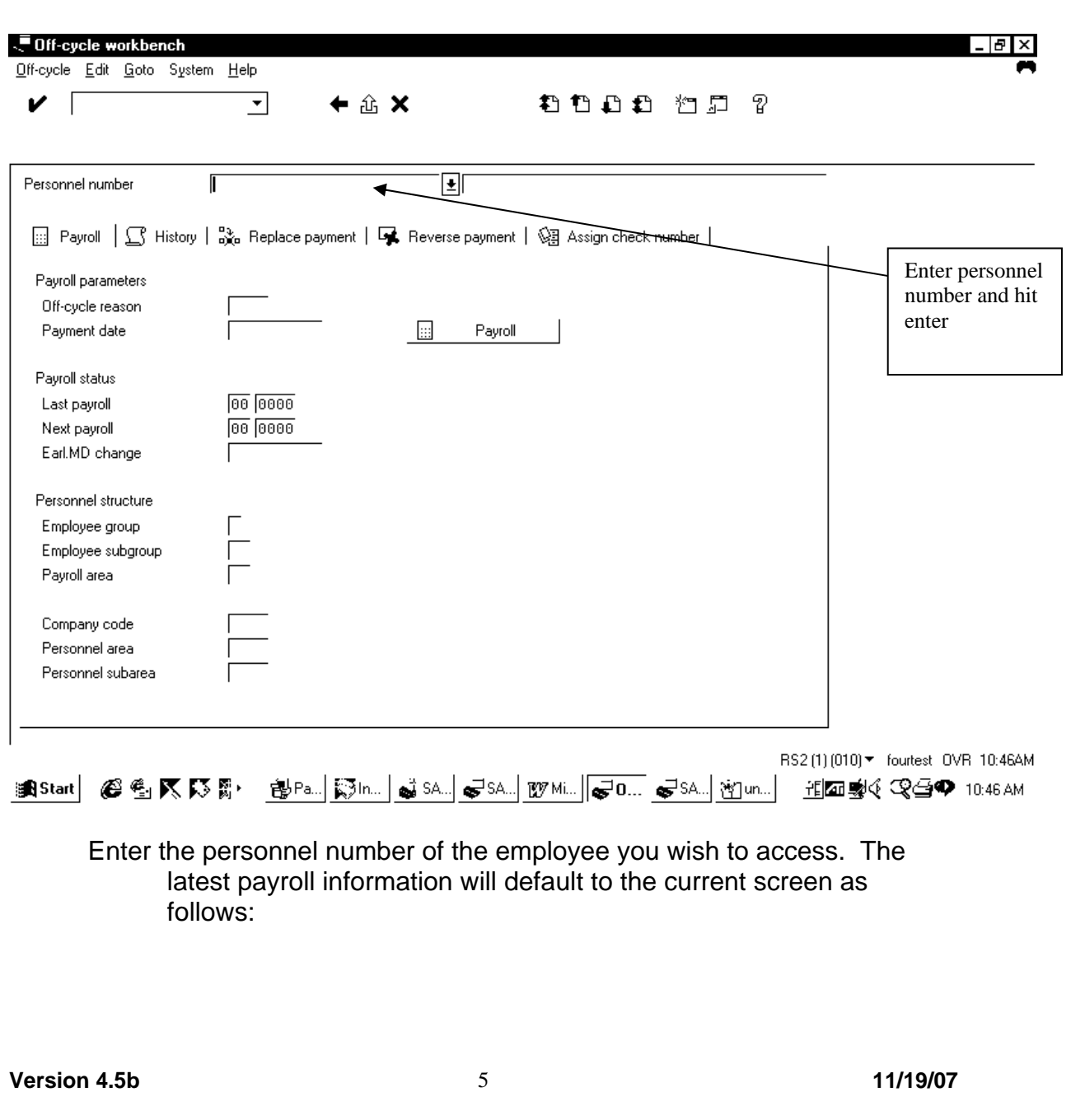

# **Transaction Code: PUOC**

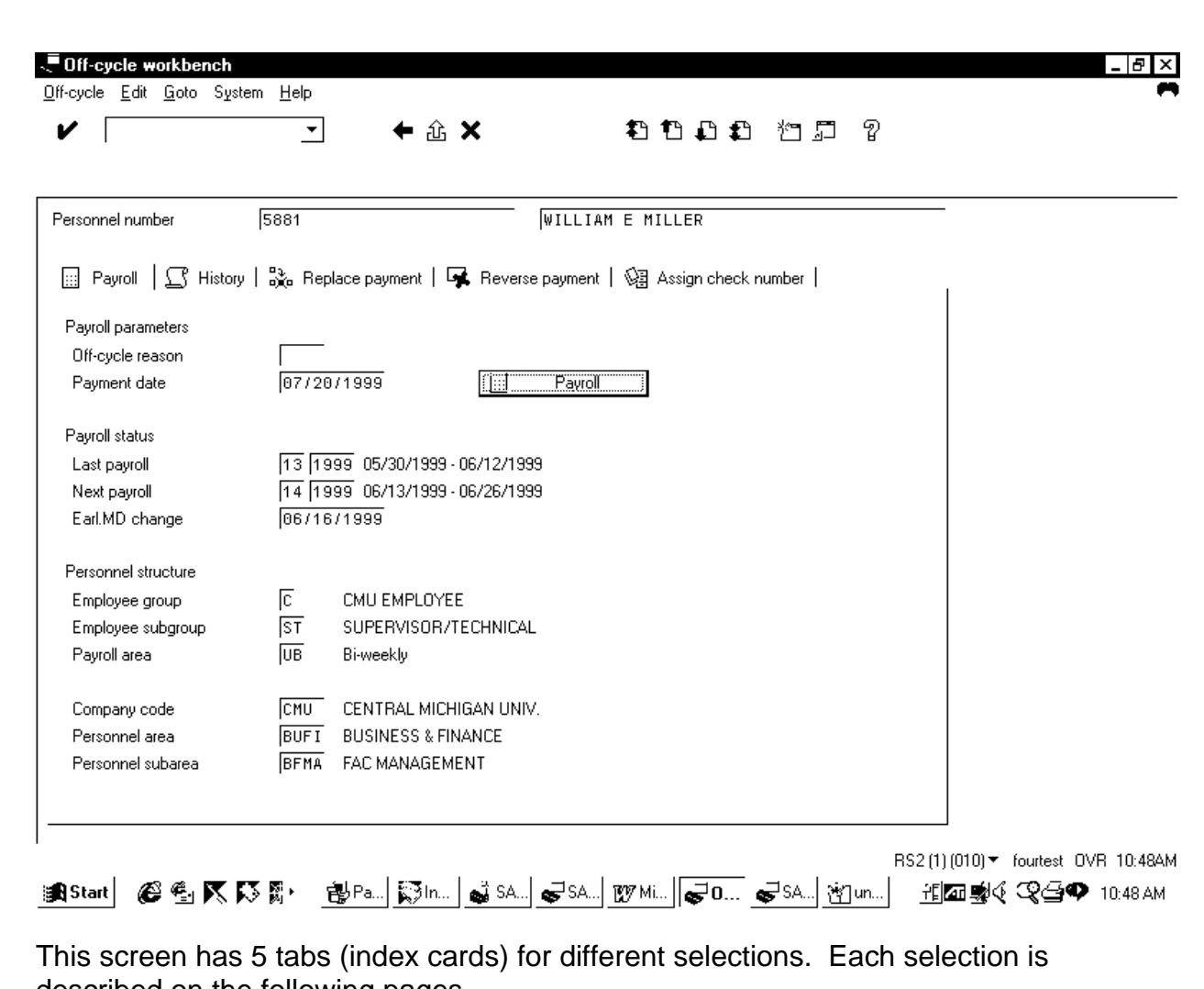

described on the following pages.

### **Off-cycle workbench: Payroll**

This page is a general overview of the off cycle payment process. Each type of off-cycle payment (special, ODR, adjustment and NAMC) is detailed on the following pages.

*Menu Path: Human resources > Payroll accounting > America > USA > Offcycle > Off-cycle workbench* 

# **Transaction Code: PUOC**

This transaction will default to the Payroll screen. This screen is used to create all off-cycle checks.

- 1. Enter the personnel number of the employee
- 2. Enter the reason for the off-cycle payroll run. This determines how the payroll run will be processed. Use the down arrow to select the correct **Off-cycle reason**.

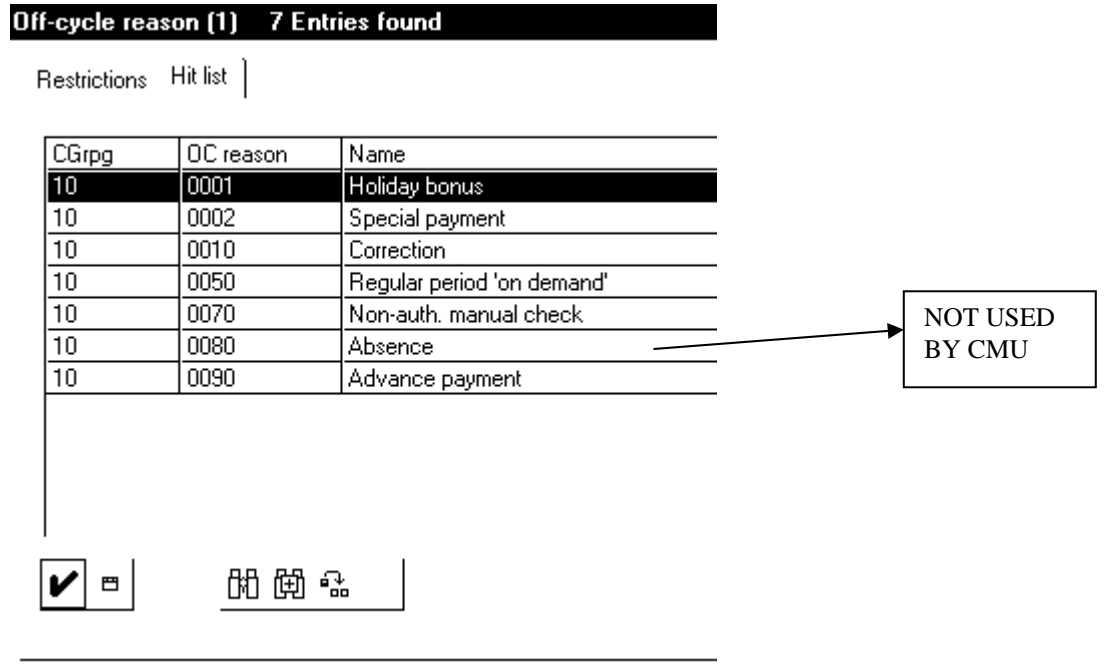

Select the reason based on the following (see attached pages for more detailed information):

0001 Holiday bonus

If an employee is to receive a bonus, carry out an off-cycle payroll run and take the necessary steps for the payment to be paid to the employee. Pay type: Special (A); uses infotype 267

#### 0002 Special payment

When you create an on-demand check for special pay, you create a check that is not assigned to a particular pay period. For example, you can pay commissions or other onetime payments with an on-demand check for special pay. Pay type: Special (A); uses infotype 267

#### 0010 Correction

You must adjust a payroll result if you have produced a check incorrectly and the check is no longer available or you have already transferred an incorrect direct deposit record. To adjust the payroll result, you must change or create data for the desired adjustment within the payroll period. The adjustment will trigger a retroactive calculation that updates the next payroll result with the correct information. The adjustment will not be associated with a specific pay period. Pay type: Adjustment (B)

#### 0050 Regular period 'on-demand'

To pay an employee who requires a check but for some reason will not receive payment, you must create a payroll result associated with a specific open pay period. For example, if an employee begins employment shortly before the payroll date, and his or her paperwork cannot be processed in time, you can nonetheless conduct a regular payroll run for this employee. This is possible even if the regular payroll run has been concluded for the relevant payroll area, or before the next payroll run for the whole payroll area. Pay type: Regular (blank)

#### 0070 Non-auth. manual check

You can create an unauthorized manual check if an employee requires a check immediately and you cannot obtain authorization from the necessary authorities for the tax calculations. In this case, you must enter the employee's earnings and manually calculate the corresponding taxes and other employee withholdings. You can now write a manual check for the employee. Pay type: NAMC (C)

#### 0080 Absence

#### CMU will not be using this option

If an employee is absent during future payroll periods, run payroll for the period in which the absence takes place with a payroll run on a specific date. Pay type: Special (A)

#### 0090 Advance payment

You can create an advance payment for an employee that is retiring or terminating and requires a check immediately. The system allows you to select the periods that need to be paid in advance. The personnel number is only selected again for regular payroll if the current payroll period has elapsed. Pay type: Regular (blank)

Note: The payroll control record, which ensures that no changes are made to payroll-relevant data during the regular payroll period, is not taken into account during off-cycle activities.

Double click on the reason code and then select the payroll icon.

If you have selected an adjustment check or ODR, the following screen appears:

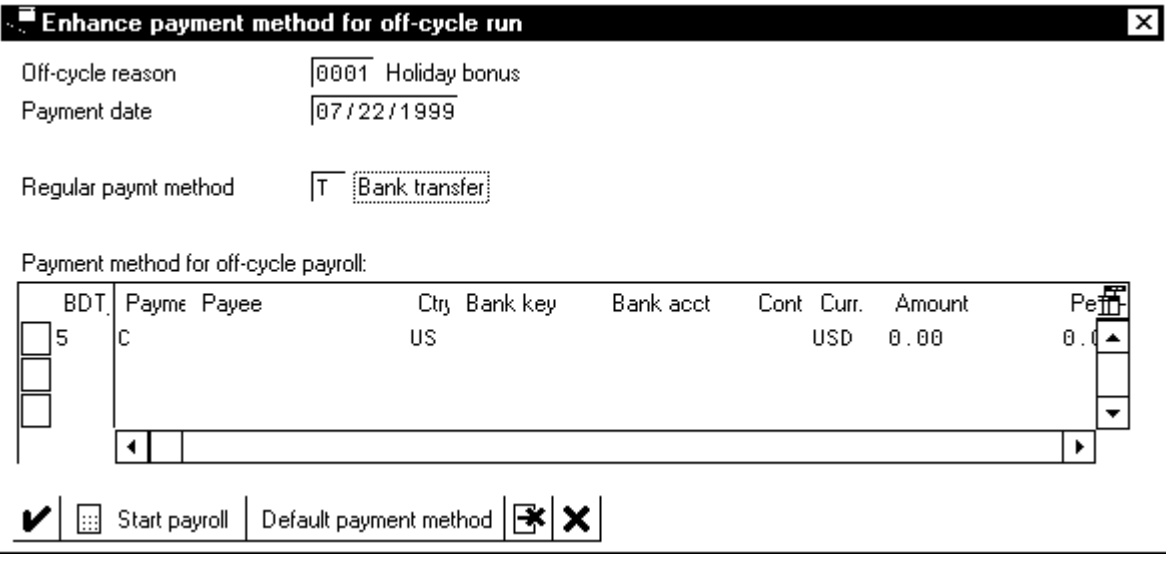

3. This screen is an additional record that is created for the current payment in the *Bank Details* infotype (0009). It creates the record with a subtype 5 (BDT field). The original record for infotype 9 is subtype 6. This subtype 5 record contains the reason for the off-cycle run, payment date, payroll type and payroll identifier. The default setting is payment by check. If you want to use the main bank details from infotype 009 instead of the default, you need to

click on (highlight) the default method and click on delete  $\mathbb{R}$  icon. You can split the payment and assign main and secondary bank details if you wish to enter other payment methods (C for check or T for bank transfer). If you are accepting the default, click on the S*tart payroll* icon..

Result: If the payroll run is successful, you can view the remun by clicking on *form*. Click *save* to save the results and click on the green arrow in the box to return to the off-cycle menu. The data is saved in the infotypes and the payroll result is written to the payroll cluster. The system simultaneously makes an entry in the indicator table, to show that a payroll result exists and further processing (off-cycle batch program) is required.

#### **DETAILED INFORMATION AND PROCEDURES BASED ON REASON CODE**

0001 Holiday bonus and 0002 Special payment

Both of these reason codes are used to create an ON\_DEMAND SPECIAL CHECK

When you create an on-demand check for special pay, you create a check that is not assigned to a particular pay period. CMU would use this when monies are

**Version 4.5b** 9 **11/19/07** 

owed to a terminated employee that has already received their last regular paycheck or when an employee should receive a separate check for a bonus or award. It is also used when there has been a lapse in the employees pay (leave of absence for example) and an on-demand regular check will not process.

**Note: If you want to do a cost center override, you must create the entry first on infotype 267 with the correct off-cycle reason code, date and a payroll identifier code.** 

*Menu Path: Human resources > Payroll accounting > America > USA > Offcycle > Off-cycle workbench* 

# **Transaction Code: PUOC**

To create a special check:

- 1. Enter 0001 for Holiday bonus or 0002 for special payment
- 2. Enter the date of the desired check
- 3. Click on the payroll icon.

The following screen appears:

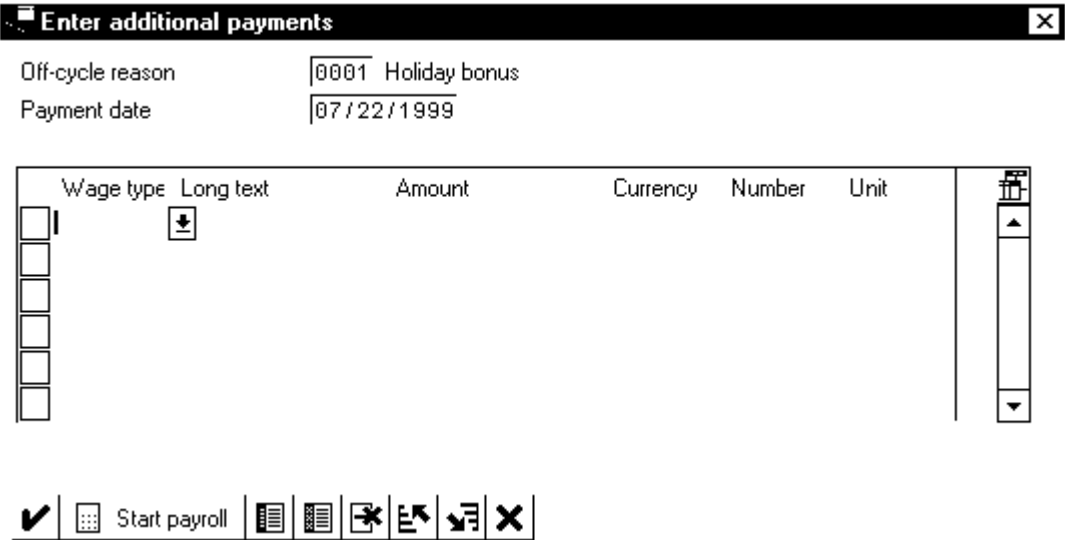

This is the input screen for infotype 267.

- 1. Enter the wage type in the *Wage type* field. Only certain wage types can be entered on this infotype. Use the pull down menu for a list of valid wage types.
- 2. Enter the amount to be paid for this wage type in the *Amount* field.
- 3. Click on the start payroll icon located at the bottom of the box

Note: The system creates a record in the *One Time Payment Off-Cy*cle infotype (0267) for each wage type that you enter in bonus accounting. If the wage type & amount has been entered on infotype 267, it will default to this screen as long

**Version 4.5b** 10 **11/19/07** 

as the date & off-cycle reason code match the date and reason code selected here.

An infotype 9 screen will appear. (An explanation of this screen appears on page A-5). Accept the default if you want a check instead of a bank transfer. Click on the *Start payroll* icon

Result: If the payroll run is successful, you can view the remun by clicking on *form*. Click *save* to save the results and click on the green arrow in the box to return to the off-cycle menu. The data is saved in the infotypes and the payroll result is written to the payroll cluster. The system simultaneously makes an entry in the indicator table, to show that a payroll result exists and further processing (off-cycle batch program) is required.

#### 0010 Correction

Selecting reason code 0010 produces an ADJUSTMENT CHECK. Use this code if you must correct a payroll result, if you have produced a check incorrectly and the check is no longer available to void, or if you have already transferred an incorrect direct deposit record. To adjust the payroll result, you must change or create master data for the desired adjustment within the payroll period. The adjustment will trigger a retroactive calculation that updates the next payroll result with the correct information. The adjustment will not be associated with a specific pay period. The adjustment will show up as a pay adjustment on the employee check and/or remuneration statement.

#### *Menu Path: Human resources > Payroll accounting > America > USA > Offcycle > Off-cycle workbench*

# **Transaction Code: PUOC**

To create an adjustment check:

- 1. Enter 0010 for correction
- 2. Enter the date of the desired check
- 3. Click on the payroll icon.

#### The following screen appears:

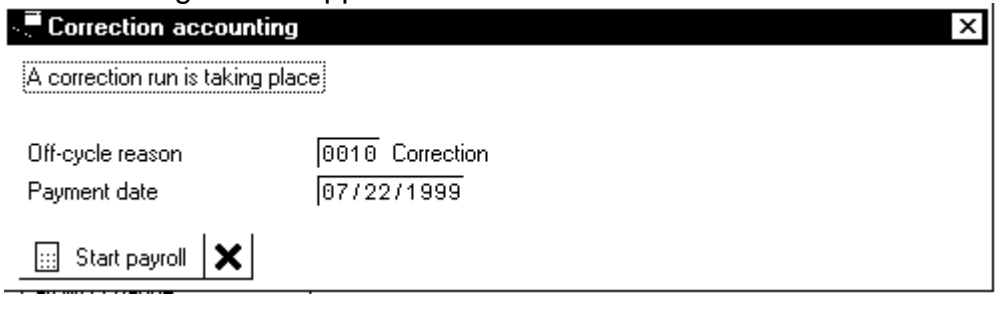

**Version 4.5b** 11 **11/19/07** 

4. Verify the payment date and reason, and click the *Start payroll* icon.

An infotype 9 screen will appear. (An explanation of this screen appears on page A-5). Accept the default if you want a check instead of a bank transfer. Click on the *Start payroll* icon

Result: If the payroll run is successful, you can view the remun by clicking on *form*. Click *save* to save the results and click on the green arrow in the box to return to the off-cycle menu. The data is saved in the infotypes and the payroll result is written to the payroll cluster. The system simultaneously makes an entry in the indicator table, to show that a payroll result exists and further processing (off-cycle batch program) is required.

0050 Regular period 'on-demand' and 0090 Advance payment Both of these reason codes are used to create an ON\_DEMAND REGULAR CHECK

When you create an on-demand regular check (ODR), the payroll result is associated with a specific open pay period. CMU would use an ODR for an employee that is hired shortly before the payroll date and who was not part of the regular payroll run. This is possible even if the regular payroll run has been concluded for the relevant payroll area, or before the next payroll run for the whole payroll area.

CMU would also use an ODR to create an advance payment for an employee that is retiring and requires a check immediately. The system allows you to select the periods that need to be paid in advance. This payroll result updates the payroll results for the last period to be paid. All other periods selected are treated as retroactive for this payroll result.

If you start a regular payroll run in the off-cycle menu, the payroll control record is not taken into account.

#### *Menu Path: Human resources > Payroll accounting > America > USA > Offcycle > Off-cycle workbench*

# **Transaction Code: PUOC**

To create an ODR check:

- 1. Enter 0050 for regular period on-demand or 0090 for advance payment
- 2. Enter the date of the desired check. This date MUST be before the next scheduled pay date.
- 3. Click on the payroll icon.

The following screen appears for an ODR:

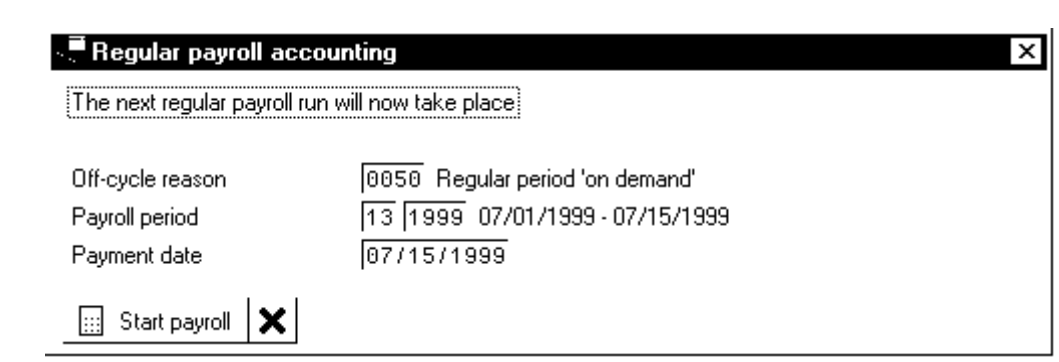

The following screen appears for an advance payment:

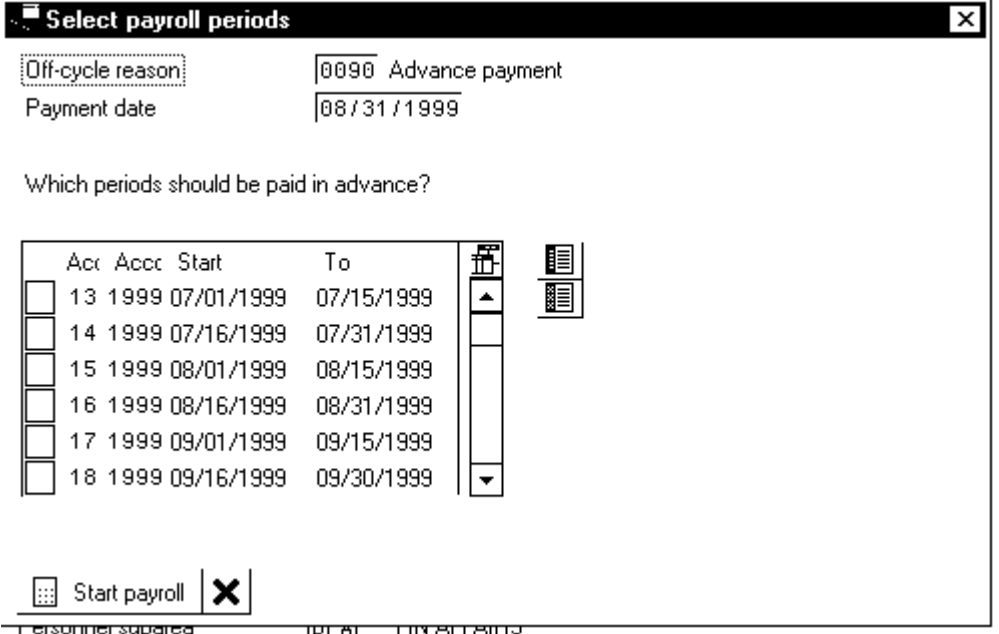

4. Select the pay periods that you want to advance the employee. (You may select more than one). Click the S*tart payroll* icon.

An infotype 9 screen will appear. (An explanation of this screen appears on page A-5). Accept the default if you want a check instead of a bank transfer. Click on the *Start payroll* icon

Result: If the payroll run is successful, you can view the remun by clicking on *form*. Click *save* to save the results and click on the green arrow in the box to return to the off-cycle menu. The payroll result is written to the payroll cluster. The system simultaneously makes an entry in the indicator table, to show that a payroll result exists and further processing (off-cycle batch program) is required.

0070 Non-auth. manual check

A non-authorized manual check (NAMC) can be created to make tax corrections such as clearing uncollected FICA or correcting W2 reportable wages. This payroll result updates the payroll results directory with the

**Version 4.5b** 13 **11/19/07** 

manual check information. A manual check could then be written for the employee if applicable.

Only certain persons have authorization to create a NAMC check. (See separate procedures for creating NAMCs in 45B.

# **Off-cycle workbench: History**

*Menu Path: Human resources > Payroll accounting > America > USA > Offcycle > Off-cycle workbench* 

# **Transaction Code: PUOC**

1. Enter the personnel number of the employee you wish to access. Click the History tab.

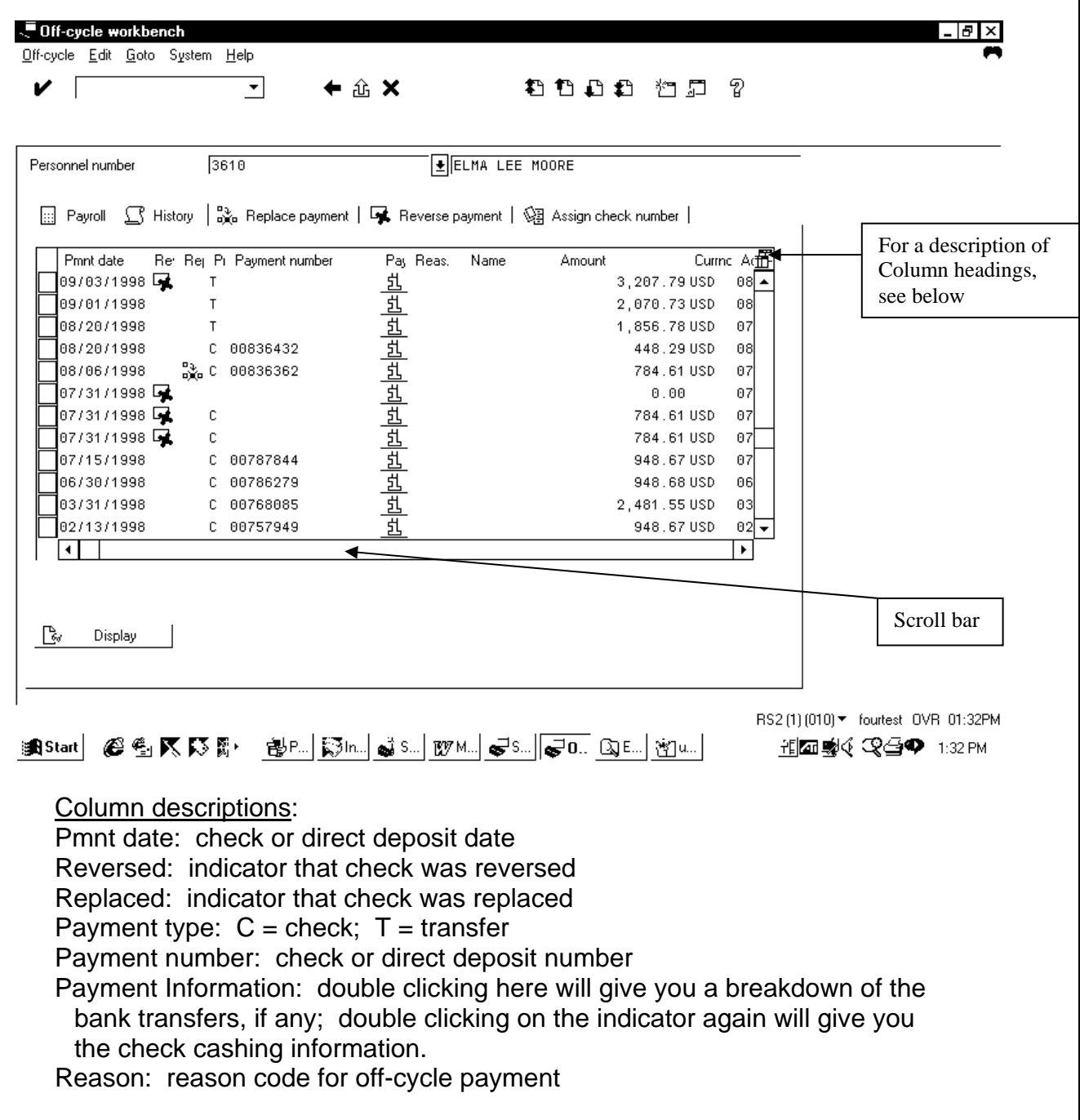

Name: reason code text for off-cycle payment Amount: amount of check or direct deposit Currency: always US dollars Accounting Period: the pay period of the check or bank transfer SeqNo: Sequence number; this number matches the sequence number on payroll results. Ptyp: Payroll type; an A here indicates an adjustment check; a B a special

2. Use the scroll bar to see more information:

check, etc…

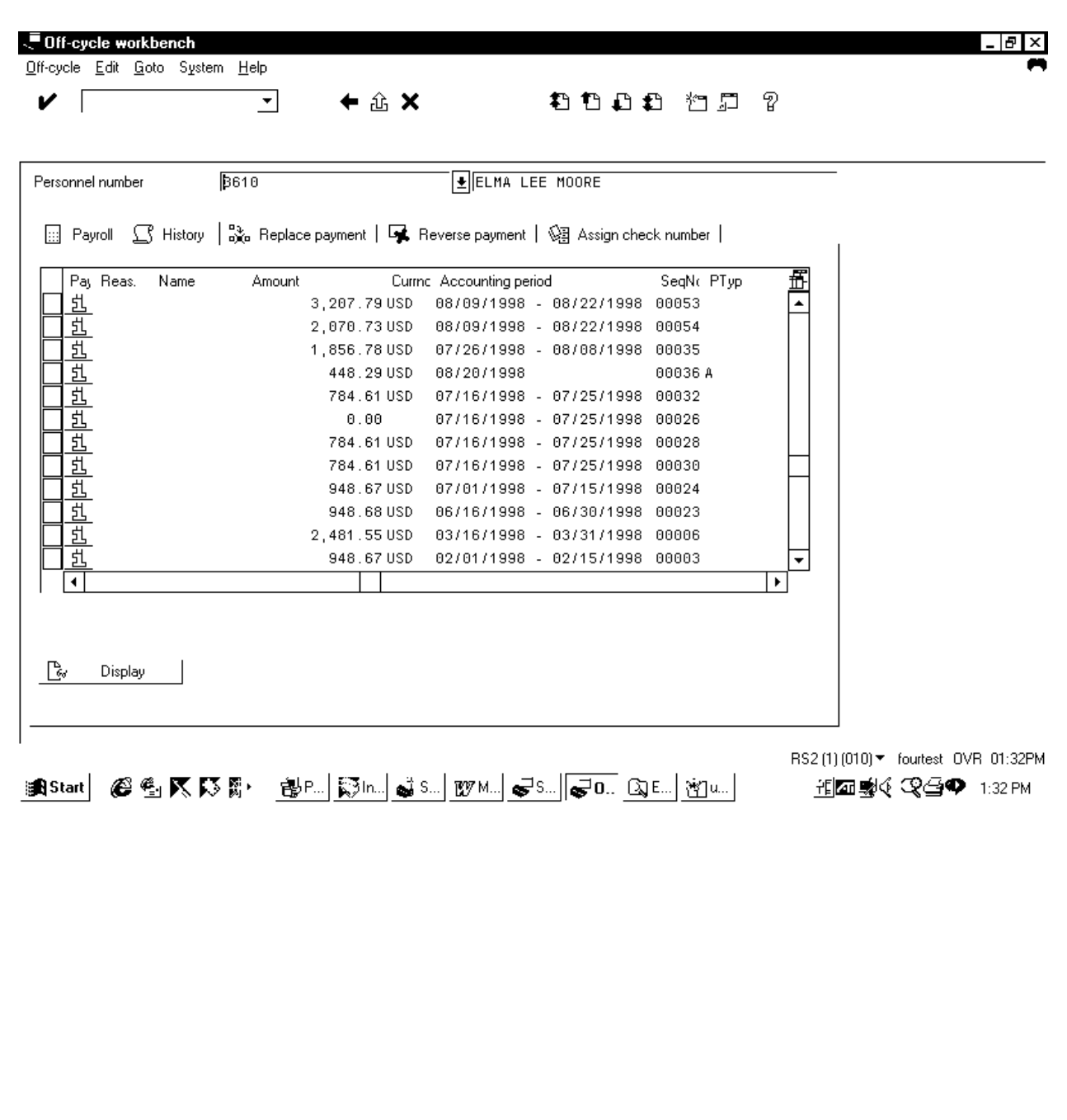

## **Off-cycle workbench: Replace payment**

If a check has been lost, stolen or damaged prior to being cashed, you must create a replacement check. To replace the old check, the system prints a replacement check with a new check number.

To replace a payroll check, proceed as follows:

*Menu Path: Human resources > Payroll accounting > America > USA > Offcycle > Off-cycle workbench* 

# **Transaction Code: PUOC**

Enter the personnel number of the employee whose check needs to be replaced. Click the 'Replace payment' tab.

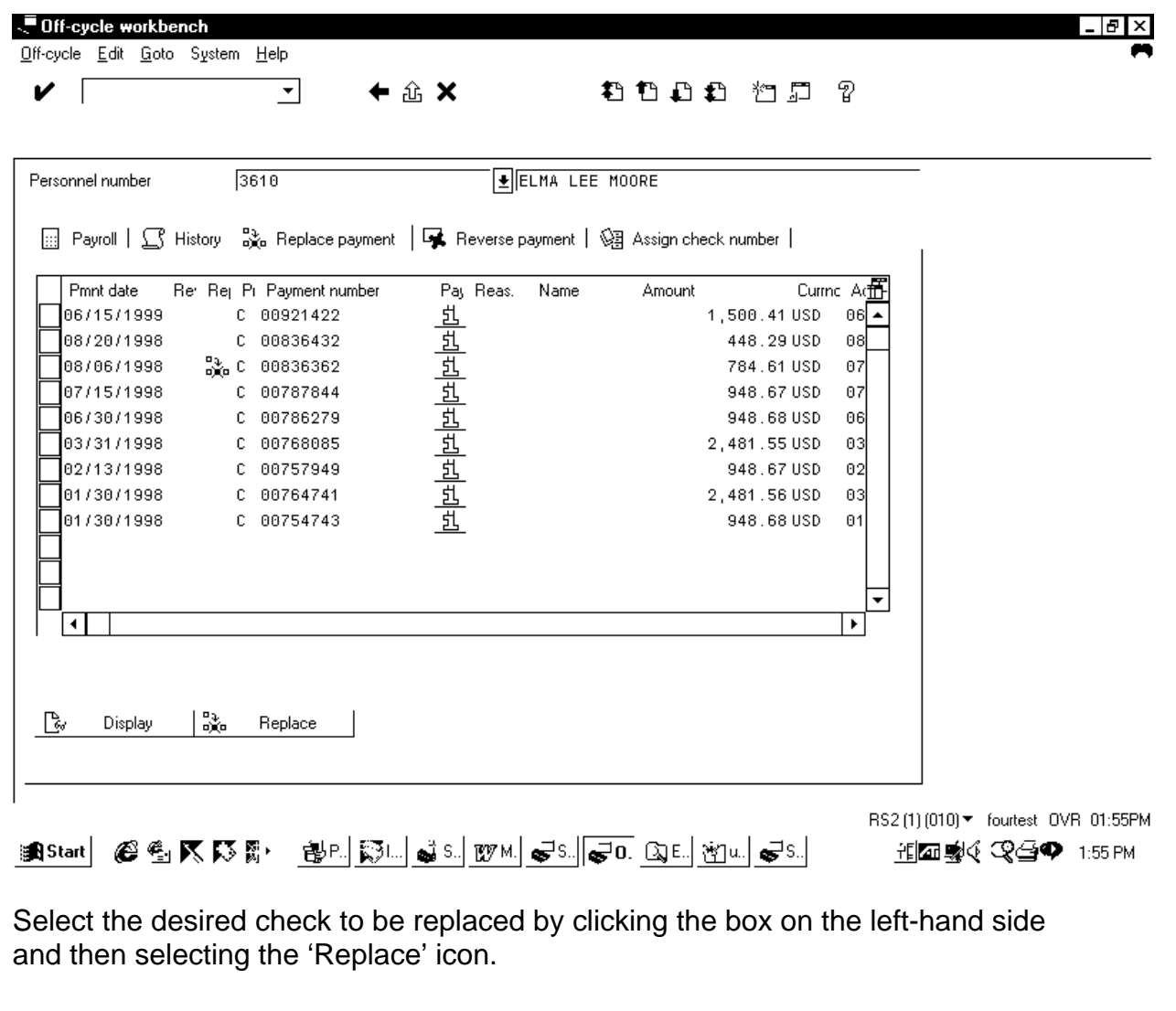

**Version 4.5b** 17 **11/19/07** 

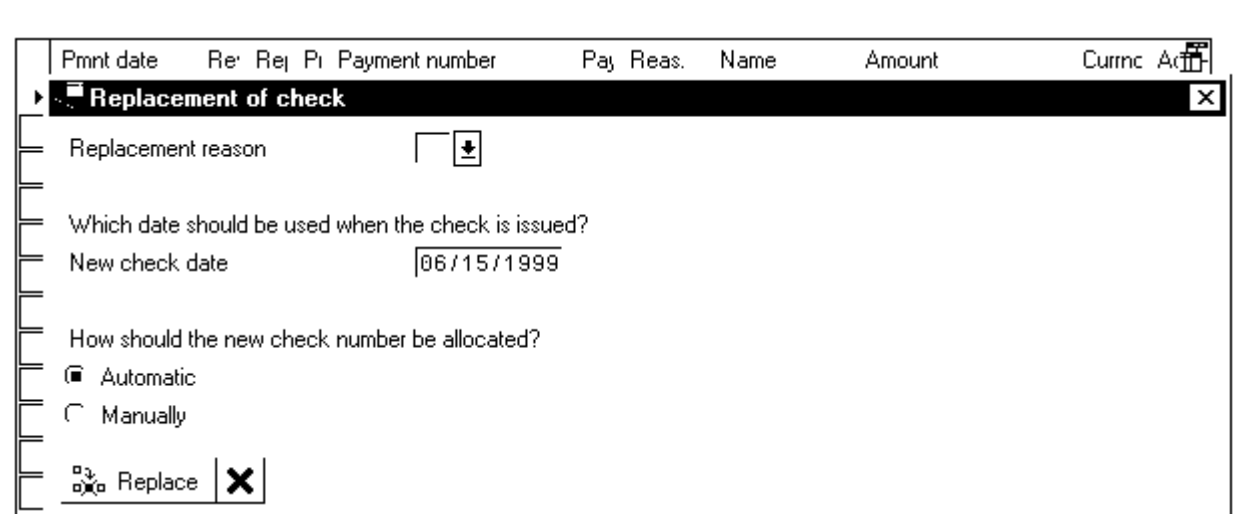

Select the replacement reason, the new check date and if the check number will be automatically assigned or assigned manually.

Note: You can substitute a bank transfer by issuing a check without giving a reason. The default date for the new check is the same as the old one; the default date for a bank transfer is the current date. However, you can also enter an alternative date.

If the check number is to be applied automatically, the system takes the next number from the check lot. If you are applying the check number manually, this number is checked against the check lot.

Then select the 'Replace' icon again.

Result: The check number has been replaced and an identification number will appear in the message section of your screen. The replace payment indicator now appears in the appropriate column. Go to OC Batch Processing to print the check.

Technical information:

The system starts the report RPCDTCU0 (preprogram data medium exchange, and assigns a code from the program run date and the identification feature, which is made up as follows: CYYYYP (Y stands for the sequence number from a number range that is defined for check replacement). All replacements issued on the same day are given the same date and identification feature, which are entered in an indicator table.

Running OC Batch Processing starts report RPUOCR00. This report reads the indicator table and starts the appropriate process model (in this case RFFOUS\_C).

### **Off-cycle workbench: Reverse payment**

You can reverse a check if it has not been cashed or a direct deposit if it has not been credited to the account of the employee. You can also reverse multiple payroll results in any desired sequence.

To reverse a payroll check, proceed as follows:

*Menu Path: Human resources > Payroll accounting > America > USA > Offcycle > Off-cycle workbench* 

# **Transaction Code: PUOC**

Enter the personnel number of the employee whose payment needs to be reversed. Click the 'Reverse payment' tab.

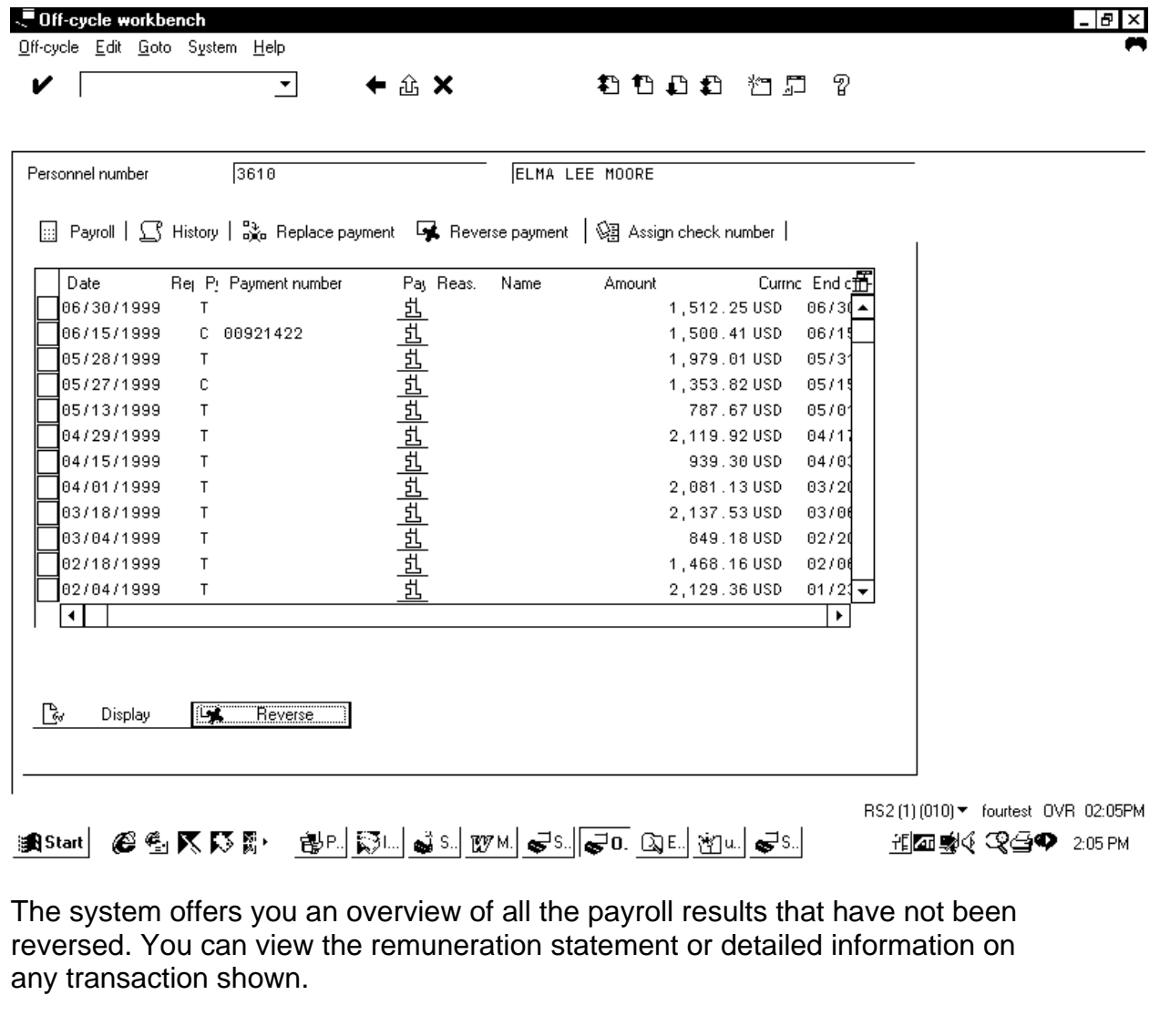

**Version 4.5b** 19 **11/19/07** 

Select the desired payment to be reversed by clicking the box on the left hand side and then selecting the 'Reverse' icon.

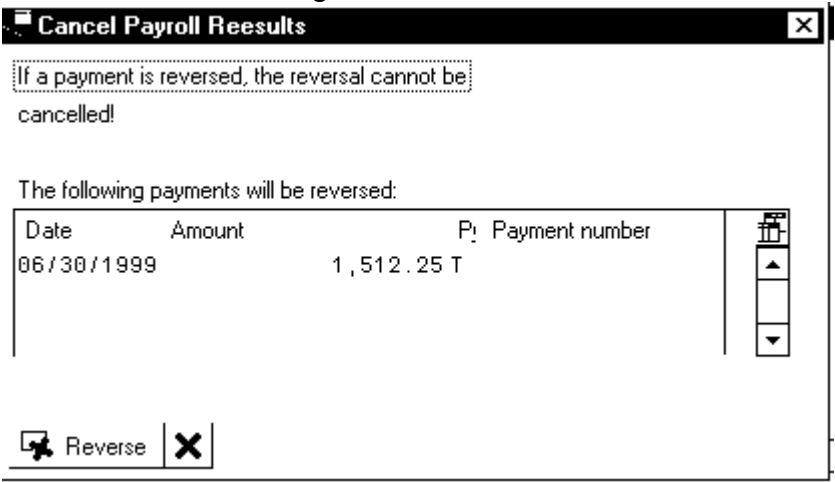

Verify that the correct transaction has been selected. Click the 'Reverse' icon.

- If the amount has been paid by check, you must enter a reason for the cancellation. If several payments are shown in the payroll result, the reason is applied to all payments.
- The system issues a warning indicating that the cancellation cannot be reversed.
- To verify that you have chosen the correct payroll period, enter the check number again. In the case of a transfer, no further entry is required.

Result: The check number has been reversed. The reverse payment indicator now appears in the appropriate column. The system cancels the payroll result (with a v) and all payments that belong to the payroll result. (see below for exceptions) In addition, the retroactive accounting date is set in the *Payroll Status* infotype (0003) according to the payment date of the reversed bonus payment, or the first day of the payroll period.

### Effect on Payroll Results

- If you void the last payroll result, this is the same as deleting a payroll result. The data is then only available for history purposes. You cannot view the results in payroll history only in payroll results.
- If you void another payroll result (out of sequence), no "void" indicator is displayed. This payroll result is still available, for example, for the purposes of retroactive payroll accounting. The system makes the following entries in the results table (RT):

- It produces the technical wage type /568 that contains the payment amount for the payroll result with reversed +/- sign.

- It writes the amount of the wage type /557 (remuneration amount) in to the wage type /569.

- It writes the amount of the wage type /558 (remuneration amount) in to the wage type /570.

- It writes the amount of the wage type /559 (remuneration amount) in to the wage type /571.

- Deletes the wage types /557, /558, and /559.
- It deletes the entries in the table *Bank transactions* (BT).
- If the amount was paid by a transfer, the system writes the "invalid" indicator (v), personnel number, sequence number and amount relating to this check in the *off-cycle* table. *Transfer replaced by check or cancelled.*

You can only cancel a payroll result if there are no posting documents. This means that any relevant documents must have been reversed beforehand or that they should not be created.

Once you have reversed a payroll result you can clear this with a correction run or with the next regular payroll run.

#### **Features**

If you cancel the last payroll result, you have the following options for subsequent processing.

- If payments have already been made to third parties, retroactive payroll accounting takes place with the next payroll run.
- If no payments have been made to third parties, and have yet been posted to accounting, the payroll result is flagged as "invalid". You can repeat the payroll run for these periods.
- If no payments have been made to third parties, but have been posted to accounting, the payroll result is flagged as "invalid", and the posting run is repeated. To do this, use the report RPUOCB00, which starts a process model that contains report RPCIPE00.

# **Off-cycle workbench: Assign check number**

If a manual check has been processed, you can assign a check number in the system for that manual check.

To assign a check number, proceed as follows:

*Menu Path: Human resources > Payroll accounting > America > USA > Offcycle > Off-cycle workbench* 

# **Transaction Code: PUOC**

You have replaced a standard payment with a check, and must now assign a check number. The employee has, as a rule, already received the check.

- 1. Enter the personnel number that you want to process and choose *Enter.*
- 2. Choose *Assign check number.*
- 3. Mark the payroll result to which you want to assign a check number. Note: By choosing *Display* you can display the remuneration statement that belongs to this payroll result.
- *4.* Choose *Assign.*

Result: You have assigned a check number to a payroll result.

# Maintaining Master Data

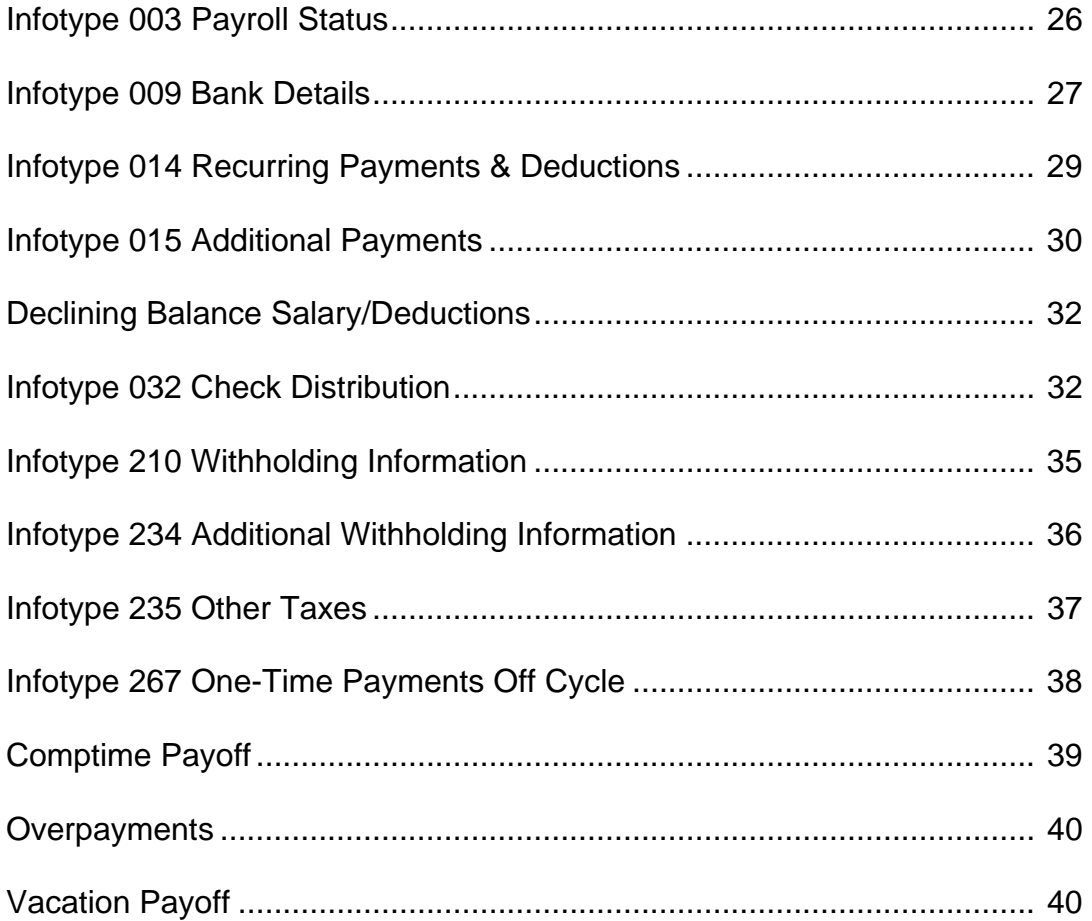

# **MAINTAINING MASTER DATA**

The payroll department is responsible for making changes to the master data of employees when there are changes in the employee's bank details, tax information or check distribution. They are also responsible for adding deductions, additional payments and garnishment information for employees. Each employee has a series of infotypes that contain the payroll-related information for that employee.

You make changes or add to the employee's records using the following menu path:

#### *Menu path: Human Resources > Personnel management > Administration > Maintain master data*

Transaction Code: PA30

From the Payroll Accounting USA screen, use: Environment > Master data > Maintain

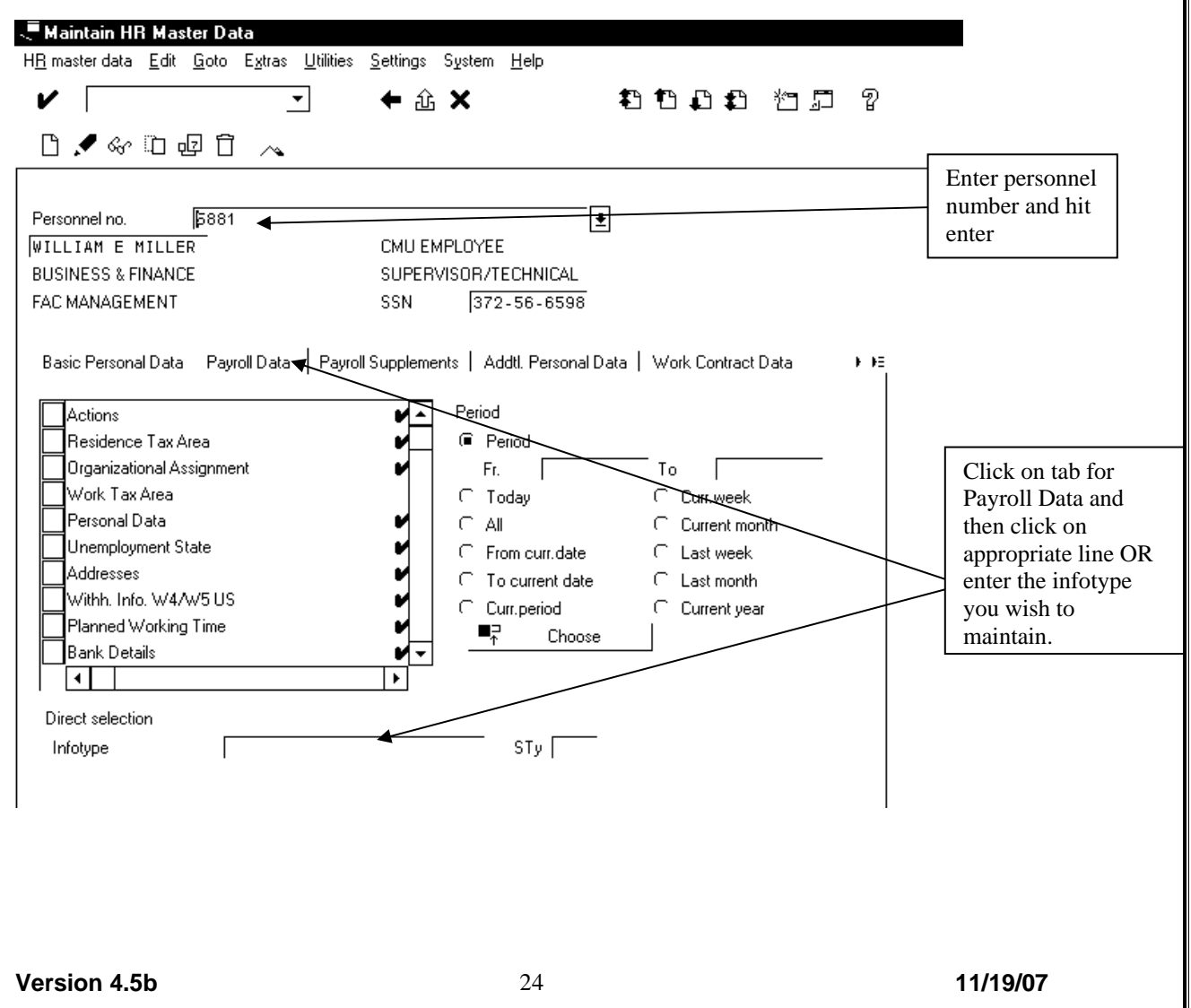

# **Enter the personnel number of the employee you wish to maintain (change). Hit enter**

Select the tab Payroll Data and then click on the appropriate infotype (example: Bank Details)

#### Or

# **Enter the personnel number of the employee you wish to maintain (change),**

Enter the infotype number you wish to change or create, hit enter.

The payroll-related infotypes to be changed or created by the Payroll Office are:

0003 Payroll Status

Lock an employee from a payroll run or change their retro date 0009 Bank Details

Change the employee bank, the amount of a deduction or direct deposit, or switch the employee from check to bank transfer or vice versa.

0014 Recurring payments and deductions

Add a payment or a deduction to an employees pay cycle. Also set up a declining balance deduction.

# **0015 Additional payments**

Add a one time payment to an employee's pay or set up a declining balance limit 0032 Check distribution

Change the building where the employee's check or advice will be sent

0194 Garnishment document – see separate procedures

0195 Garnishment order – see separate procedures

0210 Withholding tax information for Federal, State and local tax authorities

Change the marital status, the number of exemptions or withhold an additional amount 0234 Additional withholding information

Take an additional tax amount for a particular pay period

0235 Other taxes

Change an employee's FICA exempt status

0267 One time payments for special off cycle checks

Enter one-time payments here that are to be printed on a special check

Information on how to create or change these infotypes is explained on the following pages.

# **Payroll Status - Infotype 0003**

The *Payroll Status* infotype (0003) is usually updated by the system. However, the payroll office can manually edit an employee's payroll status. The following possibilities exist to edit the *Payroll Status* infotype (0003).

You can edit the Earl. Pers. RA field (Earliest possible personal retroactive accounting date) and the *Run Payroll up to, No longer run payroll* fields, as well as the *Personnel number locked* indicator.

#### *Menu path: Human Resources > Personnel management > Administration > Maintain master data > Enter 3 in the infotype field > Select the change icon*

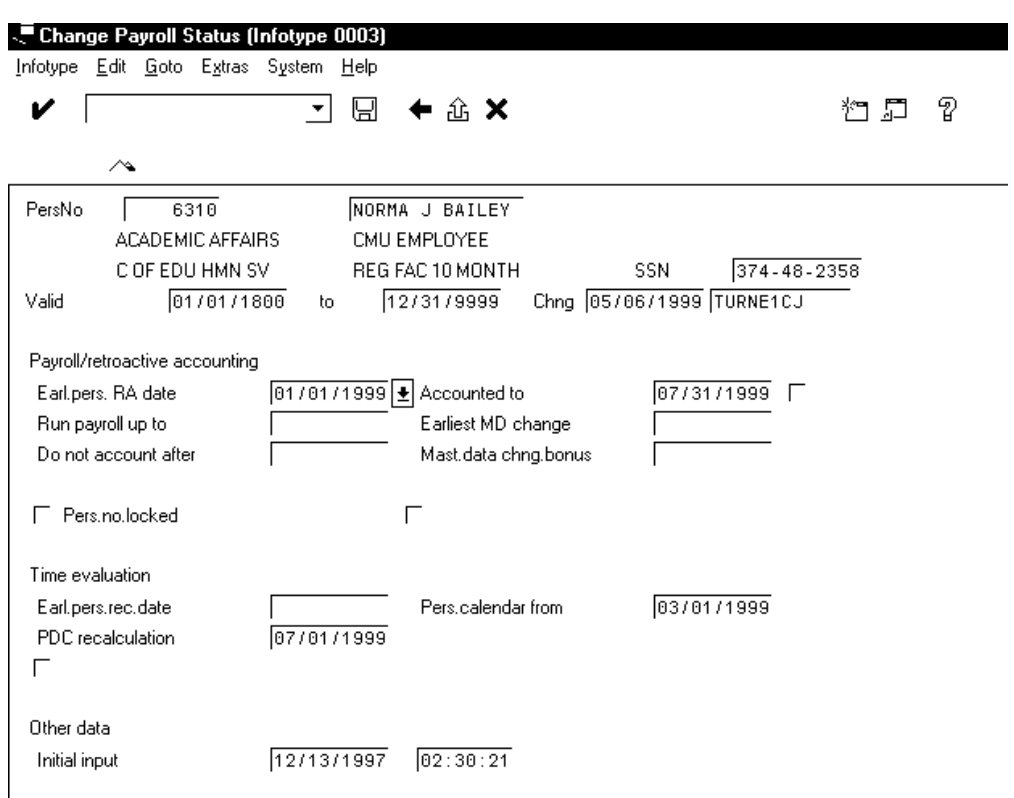

Transaction Code: PA30 > Enter 3 in the infotype field > Select the change icon

Make the appropriate change as follows:

Earl. Pers. RA field (Earliest possible personal retroactive accounting date) – change this date if you want to prevent retroactive payroll prior to a certain date *Run Payroll up to* – enter a date here if the person has been terminated and you wish to run the payroll. The date must be within an inactive period for the employee.

*Do not account after* – enter the final date up to which payroll is to be ran for this employee. This date must be in an inactive period.

*Pers no locked* - check this box to stop payroll from running at all for this employee.

# **Bank Details - Infotype 9**

The Bank Details Infotype 0009 is used to enter the payment method of payroll checks. This infotype is required for every active employee and, during hiring, "C" will default as the payment method. The Payroll department will maintain this infotype which controls bank account information for direct depositing.

The standard system contains the following bank detail types:

- Subtype 0: *Main bank* net check information; can be either a Check (C which is the default), or a Bank Transfer (T advice)
- Subtype 1: *Other bank* used for bank deductions; can be either a flat dollar amount or a percentage; you must enter either an amount or a percentage
- Subtype 2: *Trip expenses*
- *Subtype 5: Main bank details for off-cycle*
- *Subtype 6: Other bank details for off-cycle*

*Menu path: Human Resources > Personnel management > Administration > Maintain master data > Enter 9 in the infotype field > Select the create icon* 

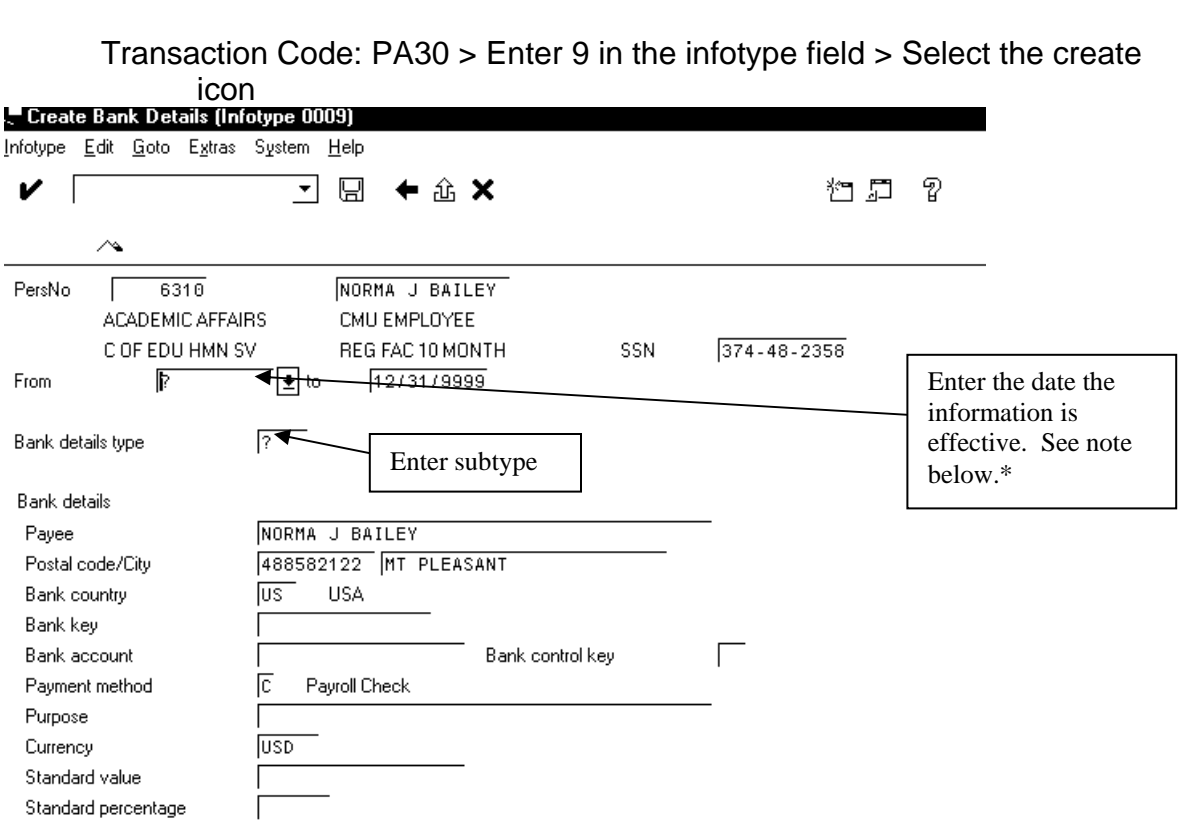

\*Note: Effective date for main bank is check date, effective date for other bank is pay-period date.

There can be only one Main Bank set up, however, there is no limit to the number of "Other" banks that can be set up. Subtypes 5 and 6 are created during the off-cycle batch process.

The bank information (bank key, account number, bank control key) is information that only applies if you are changing the Payment method to a bank transfer(T) from a C. If you are changing the Payment method from a T to a C, all the relevant bank information must be removed. A check is the default for the system.

It is not required that an employee have a direct deposit on their main bank in order to take advantage of direct deposit in the form of a deduction. To add a deduction, enter subtype 1, Payment method T and all the related bank information

Save your entry.

## **Recurring Payments/Deductions Infotype 14**

*Recurring Payments and Deductions* (Infotype 0014) is used to create a deduction or recurring payment that needs to be made from an employee's paycheck at intervals which differ from the intervals at which the employee is paid. **For one time payments use infotype 15.** The deduction/payment will be made automatically from the employee's paycheck at the correct interval. In addition, use infotype 14 in conjunction with infotype 15 to set up the per pay amount and the period of validity for deductions that occur over a period of time. (see separate procedures)

Each deduction/payment is represented by a wage type. Individual wage types have characteristics that determine their processing by the payroll. For processing, some wage types need hours (or other time units) entered, others only need the amount.

**The system will make the first deduction/payment in the payroll period that contains the beginning date specified. The last deduction/payment will be made in the payroll period that contains the end date specified.** 

#### *Menu path: Human Resources > Personnel management > Administration > Maintain master data > Enter 14 in the infotype field > Select the create icon*

Transaction Code: PA30 > Enter 14 in the infotype field > Select the create icon

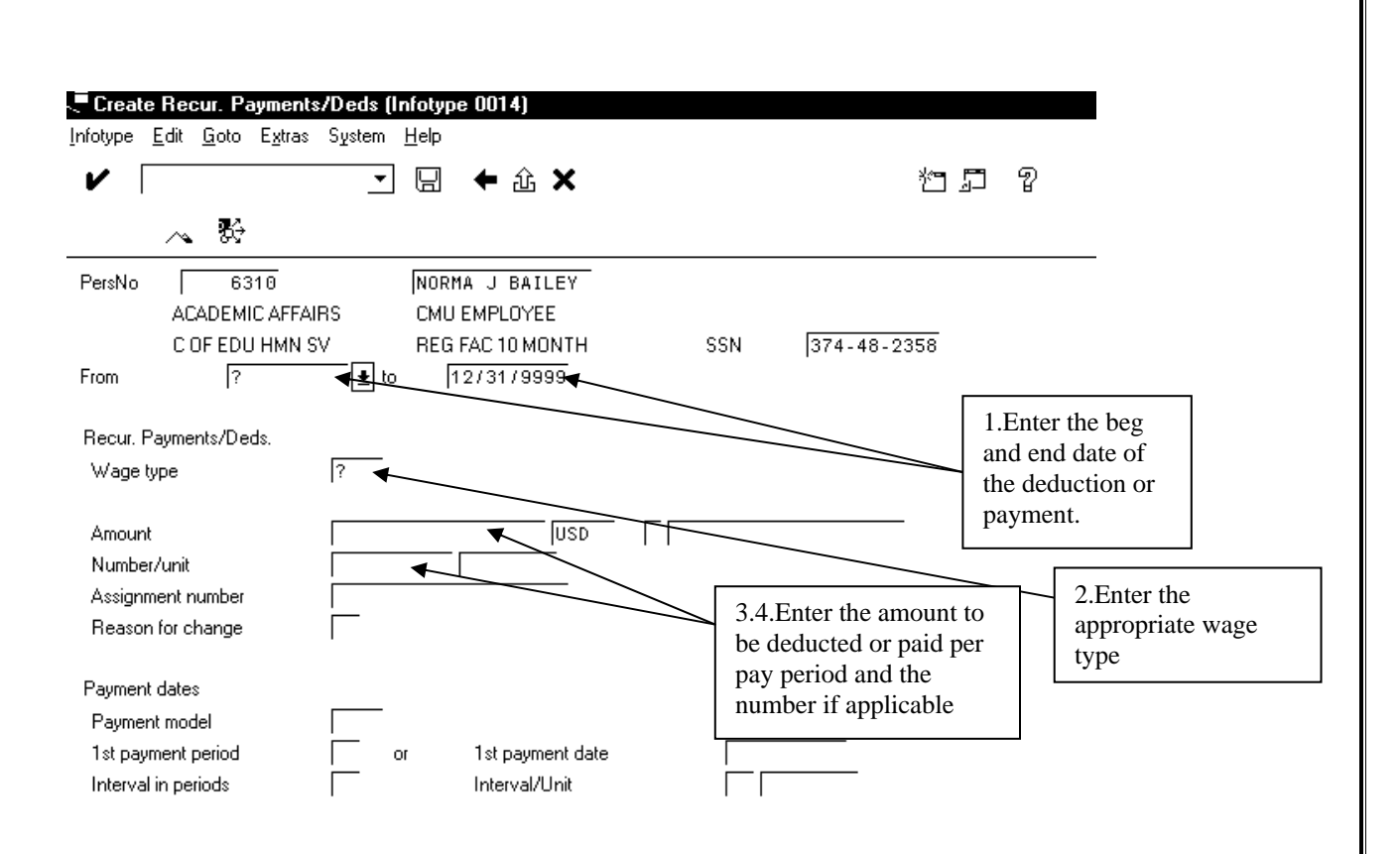

- 1. Enter the beg and end date when the amount is to be paid to the employee in the *From* and *to* date field.
- 2. Enter the wage type in the *Wage type* field. Only certain wage types are allowed to be entered on this infotype. Use the pull down menu for a list of valid wage types.
- 3. Enter the amount to be paid for this wage type in the *Amount* field.
- 4. Enter the number/unit if applicable. Note: you must enter the number of MPSERS hours applicable to this amount if this is a MPSERS employee.
- 5. Hit enter to verify the information, then save your entry

### **Additional Payments – Infotype 015**

Infotype 015 is used for wages or payments not paid in every pay period or not paid over a limited period of time (see infotype 14). Use infotype 15 for payments which need to occur for only ONE period (such as higher class pay, vacation pay offs, etc.).

In addition, use infotype 15 in conjunction with infotype 14 to set up the limits for deductions that occur over a period of time. (see separate procedures)

#### *Menu Path: Human Resources > Personnel management > Administration > Maintain master data > Enter 15 in the infotype field > Select the create icon*

**Version 4.5b** 30 **11/19/07** 

*Transaction Code: PA30 > Enter 15 in the infotype field > Select the create icon* 

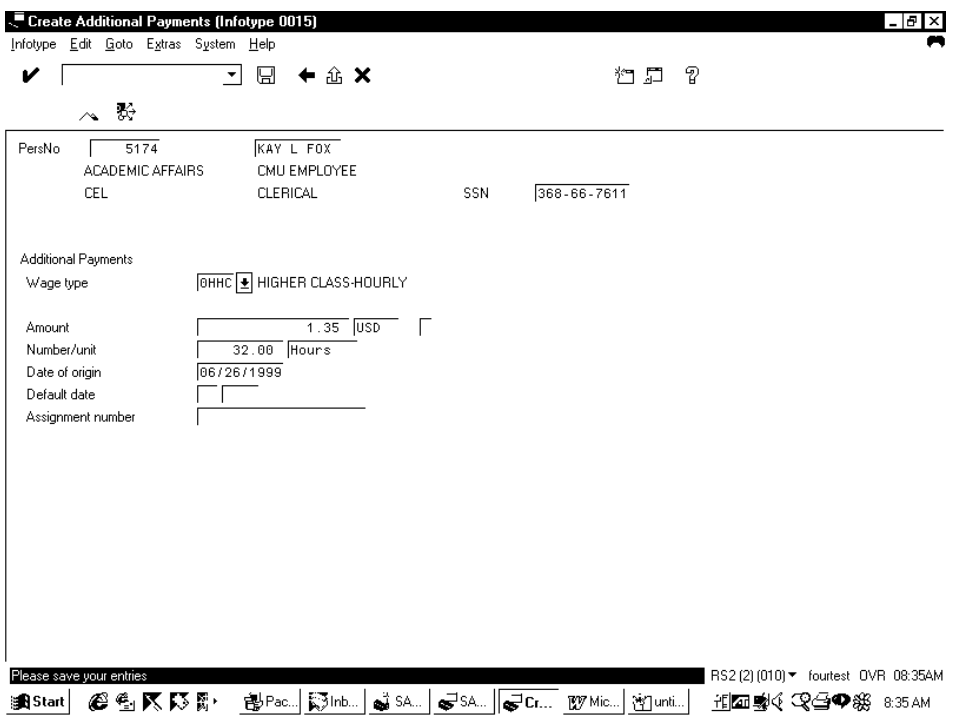

- 1. Enter the wage type in the *Wage type* field. Only certain wage types are allowed on this infotype. Use the pull down menu for a list of valid wage types.
- 2. Enter the amount to be paid for this wage type in the *Amount* field.
- 3. Enter the number/unit if applicable. Note: you must enter the number of MPSERS hours applicable to this amount if this is a MPSERS employee.
- 4. Enter the date on which the amount is to be paid to the employee in the *Start date* field. (this date MUST be a valid date within or before the pay period of the next regularly scheduled pay.)
- 5. Hit enter to verify the information, then save your entry

### **Declining Balance Salary/Deductions**

In certain cases, there are wages and/or deductions that are set up as declining balances. These special types utilize both Infotype 014, and Infotype 015 – Additional Payments. The reason for the combination of the two Infotypes is: Infotype 014 contains the Per Pay Period Amount, and the validity period Infotype 015 contains the Limit for the Deduction.

Once both of these Infotypes are set up, they work in conjunction to create the declining balance properties. The system will automatically take the Per Pay Period amount until it has reached the limit indicated on Infotype 015. Each deductions that can be set up as a declining balance has 3 wage types. The wage type ending in '1' such as 0FC1, is entered on infotype 14 as the amount to be taken per pay period. The wage type ending in '2' such as 0FC2, is entered on infotype 15 as the total amount to be taken. The wage type ending in '3' (0FC3) shows in the payroll results table (RT) as the total amount that is already deducted. When '3' reaches the total of '2', the deduction stops.

Wage types that are set up to be declining balance are:

0FC\* Friends of CMU donation **DMC\*** Chip membership

0MD\* Donation-development 0MS\* Donation-misc

0SA\* Student activity center **0UW\*** United way donation

Always enter the '1' wage type on infotype 14 FIRST and then enter the balance to be taken ('2' wage type) on infotype 15. The system should automatically bring up infotype 15 after you have saved the information on infotype 14.

### **Check Distribution - Infotype 32**

The *Check Distribution* (0032) infotype determines where to send pay checks/advices. The abbreviated name of the building and the office numbers are entered. (Example: CSB218). See the attached pages with the building abbreviations.

For off campus CEL employees, the code entered is AA111. This code indicates to the system that whoever has this code should have their paychecks mailed to their home address. This code is for CEL off campus employees only.

To change the building and office number of an employee, use the following menu path:

*Menu path: Human Resources > Personnel management > Administration > Maintain master data > Enter 32 in the infotype field > Select the create icon* 

**Version 4.5b** 32 **11/19/07** 

#### Transaction Code: PA30 > Enter 32 in the infotype field > Select the create icon

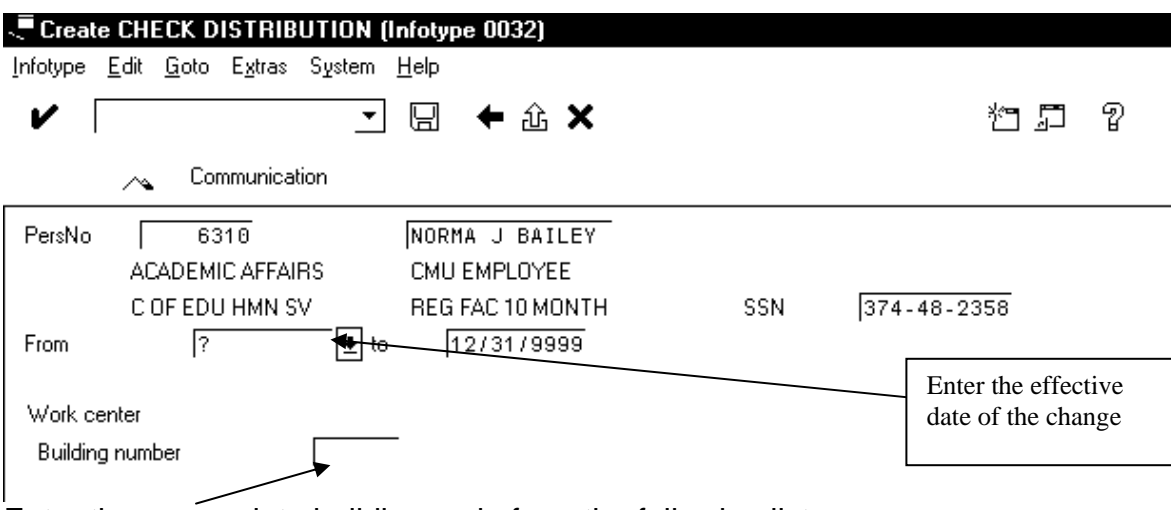

Enter the appropriate building code from the following list Hit enter to verify the information and then save your entry.

#### **CHECK DISTRIBUTION CODES**

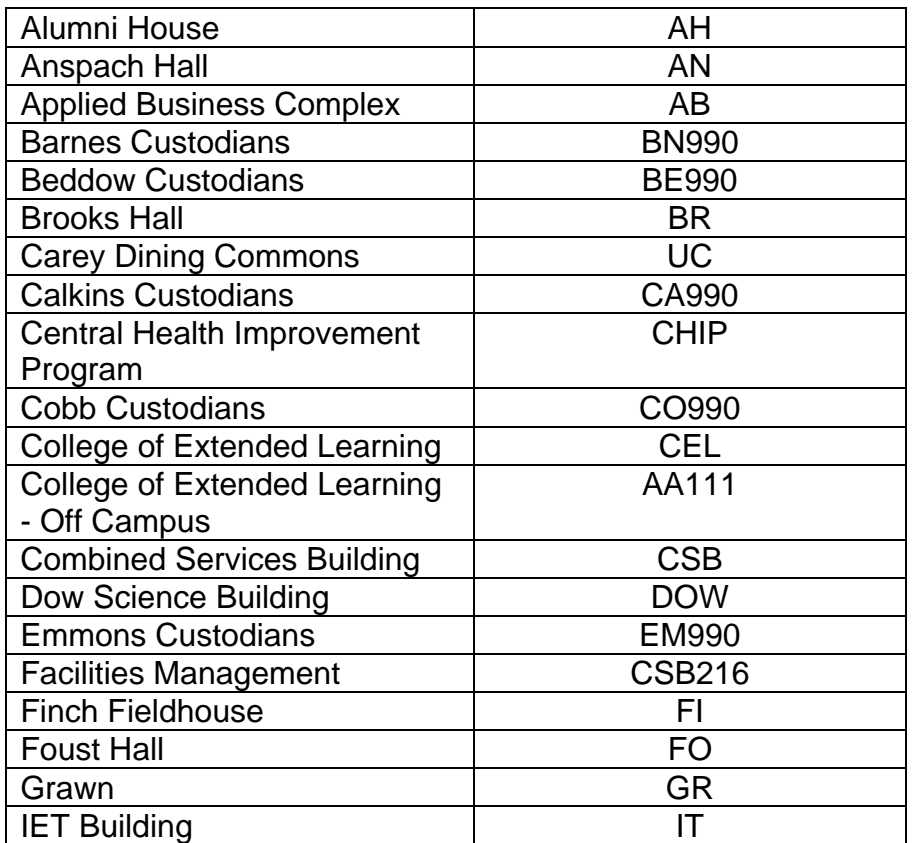

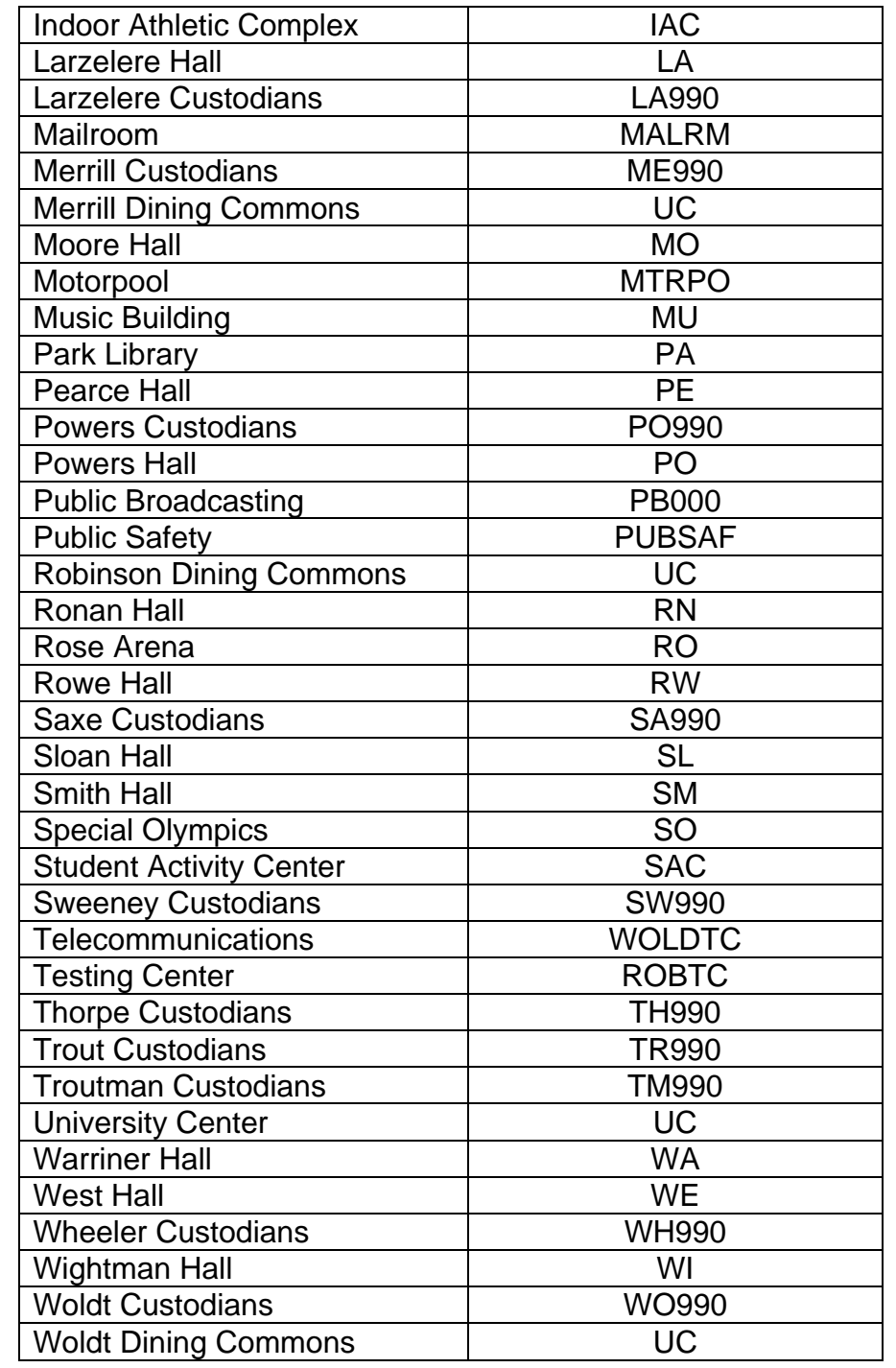

## **Withholding Information Infotype 210**

**Withholding Information (infotype 210) stores the details from employees' Federal Employee Withholding Allowance forms and from their equivalent state and local Withholding Allowance forms also known as W-4's. The information is used by payroll to calculate withholding tax. These screens are created during the Hiring Action and are changed by the Payroll Office if they receive a W-4 from the employee** 

Menu path: Human Resources > Personnel management > Administration > Maintain master data > Enter 210 in the infotype field and the tax authority you wish to change in the Sty field > Select the create icon

Transaction Code: PA30 > Enter 210 in the infotype field and the tax authority you wish to change in the Sty field > Select the create icon

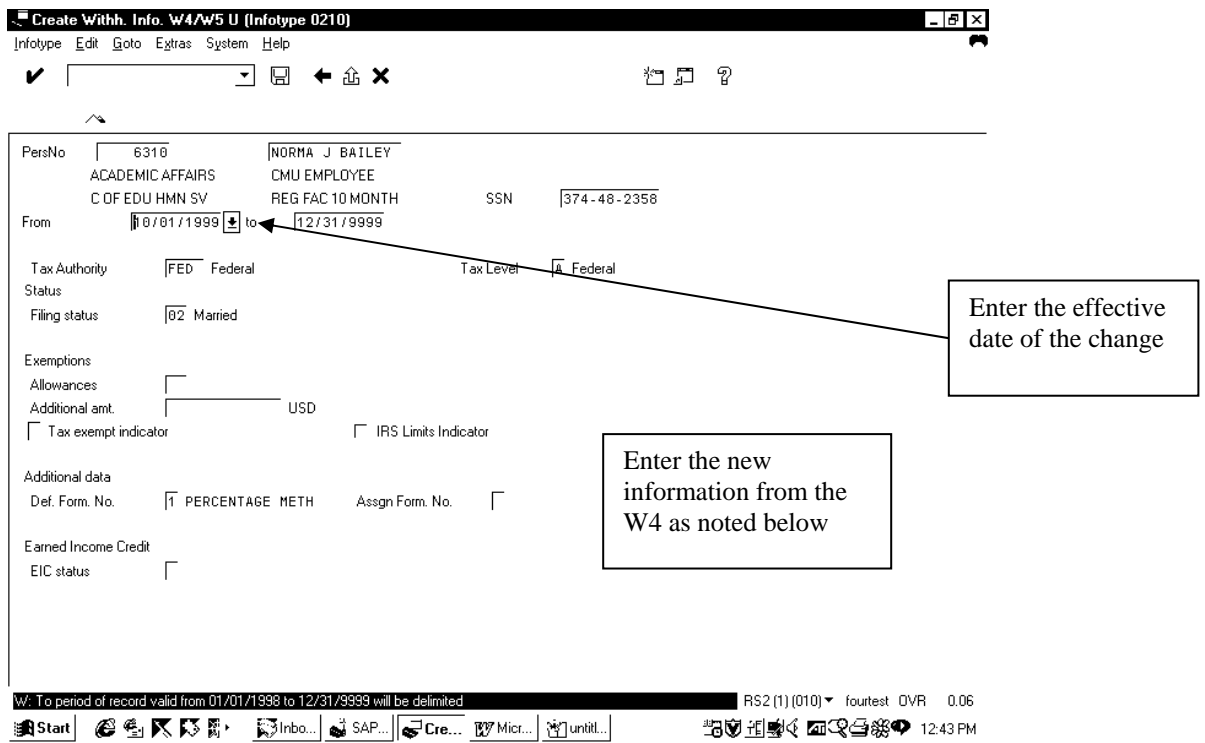

#### **Exemptions**

An employee's W4 may contain numbers of exemptions as well as exemption amounts. These should be entered in the relevant sections. In addition, some state and local tax authorities allow employees additional exemptions from taxation. You should enter the amount indicated on the employee's State Withholdings Certificate or local tax authority equivalent, in the *Additional amt* field.

The *Tax exempt indicator* should be active for employees who are exempt from withholding tax for a particular authority.

#### **Additional data**

An employee may also specify an additional amount to be withheld from their pay to go towards paying their federal, state and local taxes. If you enter \$100 in the Additional amount field, the system adds \$100 to the normally calculated tax amount.

#### **Auto-Adjustment in Case of Shortage**

If, due to an additional tax amount, not enough money remains to cover the tax, the difference is backed out.

#### **Earned Income Credit**

The Earned Income Credit is a tax credit granted to workers whose income falls below certain levels. The worker must also meet other eligibility requirements. This information can be found on the W5.

Save your entry. The previous record will be delimited.

# **Additional Withholding Information Infotype 234**

**Occasionally an employee will request that additional withholding taxes for a particular city or county be withheld from his/her pay.** This infotype overrides the amount that is deducted on that pay. It does not add to the amount. Determine the amount of additional tax that is needed for a particular pay. Calculate the amount of taxes for the current pay and add the two together. Enter the information on info type 234 as follows:

#### *Menu path: Human Resources > Personnel management > Administration > Maintain master data > Enter 234 in the infotype field > Enter tax authority in the Sty field > Select the create icon*

Transaction Code: PA30 > Enter 234 in the infotype field > Enter tax authority in the Sty field > Select the create icon

**Enter the information for the pay period in which you want the taxes to be deducted.** 

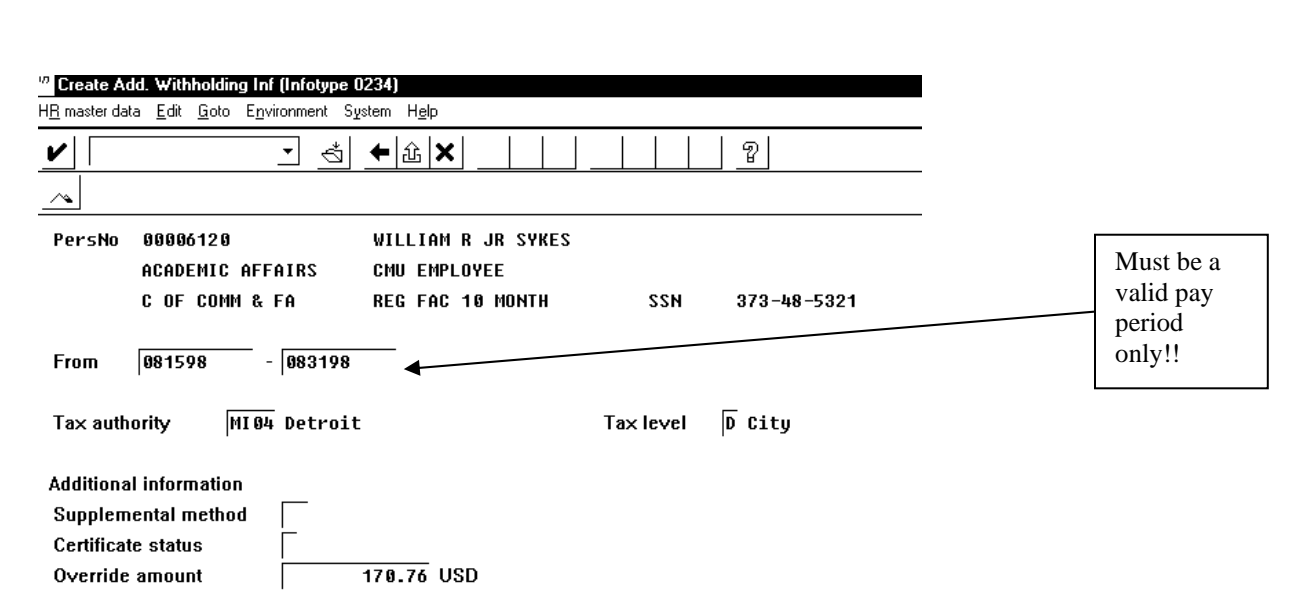

**Save your entry. Remember: This overrides the amount normally deducted. It does NOT add this amount as additional.** 

### **Other Taxes - Infotype 235**

The *Other taxes (Infotype 0235)* record is used to exempt students and graduate assistants from FICA and FICA Medicare taxes. Certain criteria must be met before exempting these employee groups. Any change you make here will override the standard calculation of the tax.

An employee is exempt based on the date of the check, not the date of the pay period. Therefore, the beginning and ending dates entered should be the pay dates the employee is to be exempt.

#### *Menu path: Human Resources > Personnel management > Administration > Maintain master data > Enter 235 in the infotype field > Enter FED in the Sty field > Click on the create icon*

Transaction Code: PA30 > Enter 235 in the infotype field > Enter FED in the Sty field > Click on the create icon

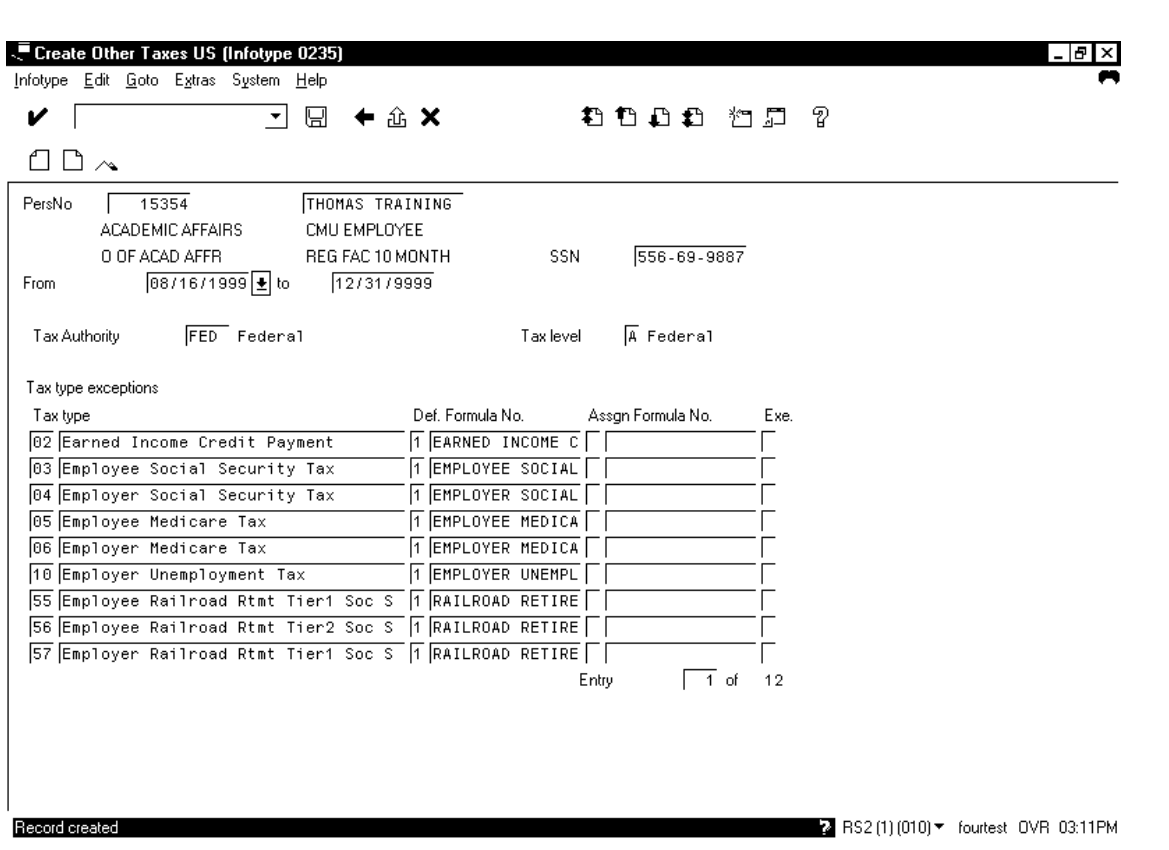

- 1. Change the beginning and end date to reflect the PAY DATE and not the pay period. However, the pay date should coincide with the pay period. For example, if the position ends 05/13/00, the date 05/25/00 should be used. Refer to the Pay Schedule Card.
- 2. Enter an X in rows 3, 4, 5 and 6 in the Exempt (Exe.) field to make this employee exempt from FICA taxes. This information can be found on the W-4.
- 3. Save your entry

### **One-Time Payments Off Cycle - Infotype 267**

Infotype 267 is used to record all wage types and payments that are to appear on a special check created from the off-cycle workbench. The payment information can be entered directly into the infotype using the following procedures, or it can be entered in through the off-cycle workbench, reason codes 0001 and 0002. **Note: The information MUST be entered directly into the infotype before you run the off-cycle check IF you are doing a cost center override.** 

*Menu Path: Human Resources > Personnel management > Administration > Maintain master data > Enter 267 in the infotype field > Click on the create icon* 

*Transaction Code: PA30 > Enter 267 in the infotype field > Click on the create icon* 

**Version 4.5b** 38 **11/19/07** 

![](_page_38_Picture_100.jpeg)

- 1. Enter the wage type in the *Wage type* field. Only certain wage types can be entered on this infotype. Use the pull down menu for a list of valid wage types.
- 2. Enter the amount to be paid for this wage type in the *Amount* field.
- 3. Enter the date on which the bonus amount is to be paid to the employee in the *Start date* field. (this date MUST match the date of the off-cycle special check)
- 4. Enter the reason code of the off-cycle check (0001 for bonus, 0002 for all others) in the *Off-cycle reas*. field
- 5. Enter the type of off-cycle payroll run in the *Payroll type* field as 'A' for off cycle bonus
- **6.** Enter the payroll identifier of 0 for the first one dated that day for this employee, 1 for the second, etc. **You MUST have the payroll identifier entered to see this entry in the off-cycle process**
- 7. Hit enter to verify the information then save your entry.
- 8. Go to the off-cycle workbench and process the special check.

### **Comptime Pay Off**

Calculate comptime to be paid off as follows: Comp days  $x 8$  = hours

Hours x hourly rate  $=$  total to be keyed

- 1. Key total amount on infotype 15 using wage type 30CP
- 2. Use a date in the current payroll period for the *date of origin* unless the person has been terminated, then use a date from the last active pay period
- 3. Save your entry

Then:

Reduce comp time balance on 2012. (See Time Management Manual under Leave Balance Revisions)

#### **Overpayments**

**Infotype 15 is also used to record overpayments from employees that have received monies in error. Use the following steps:** 

- 1. Make sure the payroll has been exited
- 2. Make any needed corrections to the employee's master data
- 3. Simulate the next pay period to verify the amount of overpayment
- 4. Notify the employee

Once the money has been returned:

- 1. Deposit the dollars into g/l account 113261 (?)
- 2. On infotype 15 enter wage type 0MCR and the amount being paid back
- 3. Use a date in the current payroll period for the *date of origin* unless the person has been terminated, then use a date from the last active pay period
- 4. Save your entry

### **Vacation Payoff**

To pay off employees requesting vacation payoff's outside of normal payoff's (i.e. VT, VR), do the following:

- 1. Run time evaluation for the employee through the period in which you will be doing the payoff. Normally, this will take place with all other employees, not separately.
- 2. Create an IT (infotype) 015 for the pay period in which the payoff is to occur. (in this example the payoff date is 5/28/98)

![](_page_40_Picture_90.jpeg)

- *Wage type* For Negative Time Recording Employees (from IT007 = 9), use 3VP0. For Positive Time Recording Employees (from IT007=1), use 30VP. This will make sure the dollars are accumulating to the proper YTD buckets.
- Amount hourly rate times the number of hours you are paying her off
- *Number/unit*  Number (for the number of hours being paid off), and Unit (which is HOURS)
- *Date of origin* the last day of the period you wish to have this payment take effect

Save your entries.

Result: On the pay for the  $28<sup>th</sup>$  you will see the payoff for vacation. Because you are entering hours, the hours accumulate to the correct buckets for retirement purposes.

3. Do a balance revision on IT 2012 in order to reduce the number of hours being paid off to zero. The reason for this is because you are doing the entry for the payoff outside of Time Management, thus Time Evaluation will not handle the reduction for you as it does with other VP entries performed during time entry in Time Management.

# Miscellaneous

![](_page_41_Picture_13.jpeg)

### **Payroll Accounting – SIMULATION**

**Payroll Simulation is used to evaluate individual employee payroll results. Also, we will perform a Simulation of the entire payroll before producing Payroll Results. This gives us the ability to calculate all information for each employee exactly as they would be calculated during a Productive Payroll Run, without actually updating balances. These test results can be reviewed, and adjustments can be made easily prior to starting the actual run.** 

*Menu Path: Human Resources > Payroll accounting > America > USA > Payroll accounting > Simulation* 

# **Transaction Code: PC00\_M10\_CALC\_SIMU**   *or PC10 > Payroll > Simulation*

The screen to enter a payroll simulation looks exactly like the front screen of an actual run. The following screen appears:

![](_page_42_Picture_51.jpeg)

Select the variant: 'UB PYRL SIM' or 'US PYRL SIM' To run a retro simulation and see the remuneration for all affected pay periods use variants RETRO SIM US or RETRO SIM UB

The information that must be provided is:

- Payroll Area (enter in two places) US for Semi-Monthly or UB for Bi-Weekly
- Period current indicator, or other (must enter period and year as 06 1999)
- Personnel Number only if running individual employee; leave blank to select all employees
- Schema Z000 always for CMU
- Display log check only if want to see all calculations; DO NOT check if running all employees
- Display variant Rem.statement PAYHIST-US or PAYHIST-UB for a single remun statement. To see all retro remun statements, use variant RETRO US or RETRO UB.

WARNING - If you leave this field blank you will NOT see the remuneration statement after simulation!

#### SIMULATION IN FOREGROUND FOR ONE EMPLOYEE

Hit enter to verify the information, then execute. When the payroll run has finished, click on the *Form* icon to see the remuneration statement.

#### SIMULATION IN BACKGROUND FOR ALL EMPLOYEES

When running payroll simulation for all employees prior to the actual payroll run, enter a range of employees to select (i.e. 3000-5000), select Program, Execute in background. Run for all employee ranges. Once payroll has finished, check the spool file using transaction SP01 for errors. Three spool files are created. The first is header information, the second is the remuneration statements and the third spool is a log containing all the selection information as well as any error messages and a listing of all the rejected employees. Correct all errors prior to running the actual payroll.

NOTE: Payroll simulation can only be run in test mode. To produce an on demand regular check for an employee, use the Off Cycle Workbench, reason code 50.

### **Payroll Accounting – REMUNERATION STATEMENT**

**The remuneration statement is used to view the actual pay stub or pay check that an employee has already received. This is most used to see what happened in a prior pay period during retro calculation.** 

*Menu Path: Human Resources > Payroll accounting > America > USA > Payroll accounting > Remuneration statement* 

# **Transaction Code: PC00\_M10\_CEDT or PC10 > Payroll > Remuneration statement**

![](_page_44_Picture_77.jpeg)

Select the variant: 'PAYHIST-US' or 'PAYHIST-UB' for a single remun statement. To see all retro remun statements, use variant 'RETRO US' or 'RETRO UB'.

The information that must be provided is: Payroll Area (enter in two places) - US for Semi-Monthly or UB for Bi-Weekly Period - current indicator, or other (must enter period and year as 06 1999) Personnel Number – enter individual employee number Form name – ZFCK (always for CMU)

Print current period – AF

Print retroactive runs – leave blank for regular statement; enter X for retro statement Layout of retroactive runs – enter J for regular statement; enter D for retro statement

**Version 4.5b** 45 **11/19/07** 

Sort retroactive runs – 1 Output language - B **Execute** 

# **Displaying Payroll Results**

All the wage types generated during a payroll run are displayed in the employee's payroll results. The results are made up of different clusters that contain pertinent information about this particular payroll run, including a separate result for each retro period. To access payroll results, use the following menu path:

*Menu Path: Human Resources > Payroll accounting > America > USA > Tools > Payroll result > Display* 

# **Transaction Code: PC00\_M10\_CLSTR**

Enter the employee's personnel number and hit the execute icon. A list of all the payroll results that have been created for this employee will be displayed. Click on the last page icon to find the latest results. Following is a print screen of PART of the results:

Selection Deactivate tab.sel.

![](_page_46_Picture_114.jpeg)

The header box contains three lines of column definitions. Most of these are self-explanatory. Others are clarified as follows:

*ST* – Status

- $\bullet$  A = most current results for that ForPer, even if the results did not change during retro
- $\bullet$   $\vdash$  P = previous results for that ForPer
- $\bullet$   $Q = old$  results for that ForPer

*invalid* – will show a V when the results have been voided; will not show when reversed out of sequence.

*PerMo* – 2 for US payroll run, 4 for bi-weekly payroll run

**Version 4.5b** 47 **11/19/07** 

Header box

*ForPer* - Period this result is ran FOR *InPer* – Period this result is ran IN *PayrDate andPayTime* – Date and time this pay result was actually ran *Paytype* - type of special check (A=special, B=adjustment, C=NAMC) Double click anywhere on the payroll results you wish to view: Display Cluster RU (USA Payroll Results) System Help v  $\vert \cdot \vert$ Selection Select all Select none PerNo SegNo Name ForPer InPer AS 00013068 107 JESSICA BELUSAR 20.1999 20.1999 A If number of  $lines = 0$ , Table Name Number of lines there are no entries for VERSC Γ Field string Status data for payroll accounting PCALAC  $\mathbb{R}$ this result. PCL<sub>2</sub> Update information PCL2 Field string ררררררררררררררררררררר WPBP Work center/basic pay  $\overline{1}$ **RT** Results table 54  $RT$ Results table (condensed display) 54 GRT Gross results table  $\theta$ CRT Cumulated results table 44 **BT** Bank transactions  $\overline{1}$ ABC Cumulate absence classes  $\Omega$ C0 Cost distribution  $\Omega$ C<sub>1</sub> Cost distribution from various infotypes  $\overline{1}$ ΫÓ  $\mathbb{R}$ Variable assignment DFT Differences for split gross/net accounting  $\theta$ VCP Leave in period  $\theta$ ALP  $\Theta$ Alternative payment **TT** Subsequent time tickets  $\theta$ **STATUS** Status indicator  $\theta$ TAXR Tax authorities of resident/unemployment (US) 4 TAX Tax  $\mathcal{D}$ Authorities tax prorates TAXPR  $\uparrow$ TCRT Tax accumulation (USA) 3 L ARRRS Arrears  $\Omega$ Selection Select all Select none SegNo ForPer PerNo InPer Name AS 00013068 187 JESSICA BELUSAR  $20.199920.1999A$ TCRT Tax accumulation (USA) 3 ARRRS 0 Arrears **DDNTK** Non-effected deductions Θ **BENTAB** Benefits Θ ACCR Accruals Θ ŤΓ GRDOC Garnishment document ß. GRORD ĥ. Garnishment order GRREC Garnishment record Θ **UTIPS** Ø. |-<br>|-<br>|-DFRT Difference table for retroactive accounting ĥ. DOCO DOWP NAME Name of employee Field string ADR Address Field string PERM Field string Personal features ORJ version Creation data Field string Double-click on the desired table. The most commonly used tables are: • WPBP – contains information from infotypes 0000 and 0001 including the cost center.

• RT condensed display - shows all the current results by wage type

**Version 4.5b** 48 **11/19/07** 

- TCRT Yearly, quarterly, fiscal and monthly totals for all wage types and taxes by tax authority.
- C1 cost distribution from various infotypes (detailed explained on the next page)

## **Cost Distribution in Payroll Results**

Several CMU employees have multiple assignments where the cost center charged is not always their 'home' cost center from infotype 0001. When a different cost center is charged, that cost center information is stored in the C1 (cost distribution from various infotypes) table in the employee's payroll result information.

*Menu Path: Human Resources > Payroll accounting > America > USA > Tools > Payroll result > Display* 

# **Transaction Code: PC00\_M10\_CLSTR**

Enter the employee's personnel number and hit the execute icon. Double click on the desired payroll results. If an employee has a cost distribution, there will be lines recorded on the C1 cluster as shown in the following example:

![](_page_49_Picture_71.jpeg)

# Double click on the RT table to see which wage types have cost center assignments as shown below:<br>Display Cluster RU (USA Payroll Results)

Sustem Heln

![](_page_50_Picture_36.jpeg)

#### Double click on the C1 table to see which cost centers are associated with each wage type:

![](_page_50_Picture_37.jpeg)

This assignment number corresponds to the number on the RT table

## **Leave Entitlement Infotype 5**

You can maintain an employee's leave entitlement in Infotype 0005. The *Leave Entitlement* infotype can be used to store information on an employee's leave entitlement over a certain period of time as stipulated in the work contract, and any entitlement the employee may have to leave for education and training, and so on.

Infotype 5 also provides information on an employee's remaining leave. The term "remaining leave" in the HR system refers to days of leave which have not yet been accounted, requested, or compensated on the current date.

Each time you enter a leave record in the *Absences* infotype (2001), the system checks that the employee still has sufficient remaining leave, and updates the leave totals accordingly. You only have to store the employee's leave entitlement, as stipulated in the work contract, in the system once. The system then automatically generates the employee's leave entitlement for the following years.

Leave entitlement is a special type of absence quota. The special entry options required for leave entitlement are provided in this infotype.

#### *Menu path:*

*Human Resources* → *Personnel management* → *Administration* → *Display Master Data* → *Leave Entitlement* 

#### *Transaction Code:*

*PA20 (Display master data)* → *Leave Entitlement PA30 (Maintain master data)* → *Leave Entitlement* 

#### **Overview**

![](_page_53_Picture_15.jpeg)

# **Basic Pay Infotype 8**

This infotype is part of each hiring event and is a required infotype for every employee. This infotype will be used to enter the hourly or per pay amounts for staff and 12 month faculty employees. Other employee groups will enter basic pay using either Recurring Payments/Deductions infotype or the Additional payments infotype. Students and Temporary Staff will use Student/Temporary Assignments infotype (9001) where employees can hold multiple positions at different pay rates and various cost centers.

Basic pay data is entered in the system as wage types. You can enter up to 20 wage types per employee and per specified period. Whenever you enter a wage type, the system performs a check for each employee as to whether or not it is permitted. The check depends on the employee subgroup and personnel subareas assigned to the employees on the basis of his or her master data. The system calculates the total of all payments.

When an employee leaves a company you are not permitted to delimit the *Basic Pay* infotype (0008). Basic payroll data must remain in the system. This is the only way of ensuring the accuracy of any retroactive accounting runs that need to be performed.

#### *Menu path:*

*Human Resources* → *Personnel management* → *Administration* → *Display Master Data* → *Basic Pay* 

#### *Transaction Code:*

*PA20 (Display master data)* → *Basic Pay PA30 (Maintain master data)* → *Basic Pay*  **Overview** 

![](_page_55_Picture_14.jpeg)

## **Residence Tax Area Infotype 207**

The residence tax area is the group of authorities to which an individual employee pays tax. It is initially populated during the Hiring Action. The tax information is derived from the zip code that is entered on Infotype 6, Subtype 1.

A combination of local, state and federal tax authorities will be *displayed* by the system in this infotype. There are several levels of taxing authorities in the system per state, that include localities, counties, or school district taxes.

Suppose that an employee lives in San Francisco, California. You enter the code CA01 for that tax area. The system will then display the San Francisco, state of California, and Federal tax authorities to which the employee must pay tax.

#### *Menu path:*

*Human Resources* → *Personnel management* → *Administration* → *Display Master Data* → *Payroll Data* → *Residence Tax Area* 

*Transaction Code:* 

*PA20 (Display master data)* → *Payroll Data* → *Residence Tax Area PA30 (Maintain master data)* → *Payroll Data* → *Residence Tax Area* 

### **Overview**

![](_page_57_Picture_17.jpeg)

## **Unemployment State Tax Infotype 209**

Unemployment state information is used for the payment of Unemployment Insurance for each employee. Even though we are exempt from unemployment in several authorities at CMU, we must still maintain this infotype. The payroll process requires this infotype exist in order for payroll to process properly. We control this exemption in the system by assigning a zero rate to those authorities where we are exempt from unemployment. This infotype is created during the hiring event.

#### *Menu path:*

*Human Resources* → *Personnel management* → *Administration* → *Display Master Data* → *Payroll Data* → *Unemployment State* 

#### *Transaction Code:*

*PA20 (Display master data)* → *Payroll Data* → *Unemployment State PA30 (Maintain master data)* → *Payroll Data* → *Unemployment State* 

**Overview** 

![](_page_58_Picture_80.jpeg)

#### Individual *(Infotype 209)*

![](_page_59_Picture_81.jpeg)

# **Georgia/Maryland Tax Procedures**

If you hire or work with the withholding for any employees who have a Maryland or Georgia tax area, please note the following:

#### **Maryland:**

If the employee lives in Maryland, infotype 0207 must be set up with a Maryland county. So, instead of typing MD in the tax area field, the tax area should be MDXX. For instance, if an employee lives in Prince George's County in Maryland, the tax area is MD0J. If the county is not specified, the employee will be under withheld.

#### **Georgia:**

There are 6 options for tax status on infotype 0210 when working with Georgia:

- 1. Single
- 2. Married
- 3. Married claiming self plus dependents
- 4. Married, both spouses working
- 5. Married, one spouse working
- 6. Head of household or family

The "Married" status (#2) will withhold Georgia taxes at the "Single" status rate. So, if an employee claims "Married", a status 4 or 5 should be chosen rather than 2 unless the employee wants to have taxes withheld at the single rate. Mass Update – IT0014 Office Professional Dues

**This program reads IT0008 to obtain the pay rate in effect on the date specified on the selection screen. With this rate, it creates a BDC session that will create a new IT0014 – wage type 0UCL for the date range specified on the selection screen. It also produces a file that can be imported into excel for further reporting or analysis. To run the program, use the following menu path:** 

# **System → Services → Reporting → Program name = ZPBPR001**

*Or Transaction Code:* 

# **SE38** Æ **Program name = ZPBPR001**

**You will be presented with the following selection screen:** 

![](_page_60_Picture_94.jpeg)

- 1. Either get a variant from the saved variants as an example, or fill in the following fields.
	- **a.** Other Period Enter the date you wish to obtain the IT0008 rate from. For example if today's date is 6/11/02, and you wish to obtain the new fiscal year rate which is effective 6/23/02, enter 6/23/02 in BOTH the from and the To Dates section. This is not a required field, but is necessary to pull the appropriate rates.
	- **b.** Employment status select range of  $1 3$  to obtain all employees that are active or on leave. This is not a required field, but recommended.
	- **c.** OUCL Date Range Enter the date you want the IT0014 to begin. Enter unending in the end date. For example, to begin the IT0014 on 6/23/02, enter 6/23/02 in the box next to 0UCL Date Range. 12/31/9999 will default in to the screen, so you do not need to modify this date unless you want to. This is a required field.
	- **d.** Maximum 0UCL amount. Enter the maximum hourly rate that should be encountered on IT008 for this group of employees. This will allow the program to flag those as an error if they exceed this maximum. It is a required field.
	- **e.** Update mode Enter "A" for the first run to produce the audit report. Once you have verified the audit report is appropriate and any errors are cleared up, you can execute the program in "U" mode. Once you run in "U" mode, the BDC session will be created. This is a required field.
	- **f.** BDC session name. Leave this field as it defaults in. Changing the name is unnecessary.
	- **g.** Output file. A file name defaults in, and you may leave it as it. If you wish to change the name, it is recommended that you rename it after the program has run.
- **2.** Once all fields have been entered on the selection screen, execute the program in the background.
- **3.** After running the program in Update mode, execute the BDC session in the background.
- **4.** Review the BDC session to make sure there are no errors. If errors occur (possibly due to employees that are locked), either rerun the process for the employees in error after correcting the problem, or create their records manually on IT0014 based on your report data.

### **Mass Update IT009 Bank Details**

**This program will create a BDC session to do a mass update of IT009 – Main Bank. It reads the selection screen for an old Bank Routing Number, and will search the database for employees that have a Bank Details – Main Bank assigned to this routing number. Once found, it will create a new Main Bank IT009 with the new routing number from the selection screen. It also produces a report of employees that have Other Deduction – IT009 set up with the old routing number. This will allow for a MANUAL update of the old routing numbers with the new routing numbers. The program is only able to report on the Other Deduction subtype, it cannot automatically update those records.** 

**To run the program, either use the path:** 

# **System → Services → Reporting → Program name ZPBPR012**

*Or enter transaction code:* 

# **SA38 → Program Name ZPBPR012**

**Once there, you will be presented with the following screen:** 

![](_page_63_Picture_82.jpeg)

- 1. Either select a variant as a sample, or enter the following fields:
	- a. Other Period. Enter the dates you wish the program to query the database for active IT009 records. Typically, you'll enter the begin date similar to the effective date for the new IT009, and leave the end date as 12/31/9999
	- b. Employment Status typically you'll want to select only active or employees on leave. Enter a range of 1-3 to accomplish this.
	- c. Payroll area Enter either US for semi-monthly or UB for bi-weekly. You will need to run separately for the two payroll areas because they should be using different effective dates. You should be using the period begin date of the next pay period, but you should wait to run until after the current period has been distributed.
	- d. Old Bank Key New Bank Key Enter the bank key you are searching for in the database in the Old Bank Key field, and the number it is changing to in the New Bank Key field. The system will verify if you have entered a correct number in both of these fields, and will not let you off the selection screen until you have entered valid ones. If you are sure of the routing number you have, you may possibly need to add a new bank number to the bank table.
	- e. Effective Date Enter the date you wish the IT009 to begin in the Begin date. Leave the end date as 12/31/9999. The dates are particularly sensitive. You should be using the period begin date of

**Version 4.5b** 64 **11/19/07** 

the next pay period, but you should wait to run until after the current period has been distributed.

- f. Update Mode Enter "A" for audit, "U" for update. Run the program first in Audit mode in the background to make sure the information is correct. Once you are comfortable with the run, execute the program in "U" mode in the background. This will then create the BDC session for you.
- g. BDC Session leave the BDC session name as it appears
- 2. Once you have executed the program in update mode, process the BDC session in the background via transaction code SM35.